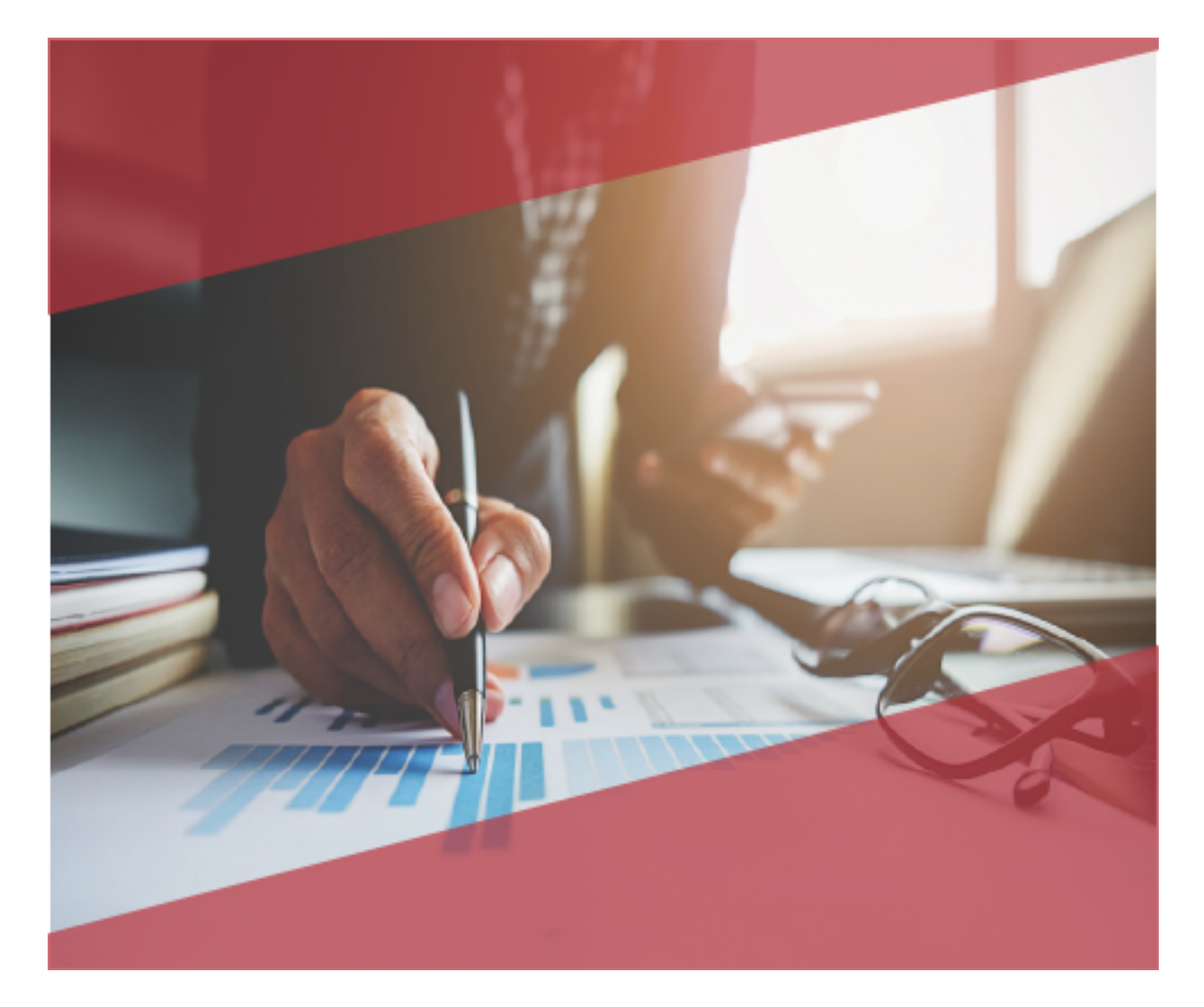

# **Carta Técnica**Admin P1Q. ADMINISTRACIÓN COMERCIAL

# **Carta Técnica AdminPAQ® 11.3.0**

#### **Versión**: 11.3.0 **Liberación**: 12 de abril 2019

20190412

**Actualización** Sin costo para: • Usuarios con licenciamiento anual vigente • Series tradicionales que se activaron a partir del 1 de marzo de 2018 **Nota**: Los certificados sin costo sólo se generarán de números de serie tipo de venta, no aplican sistemas tipo distribuidor, donación o que provengan de una actualización sin costo

#### **Licenciamiento** Los sistemas indicados a continuación comparten licenciamiento, por lo que se deberá tomar en cuenta la compatibilidad para las series de **Licenciamiento Tradicional**:

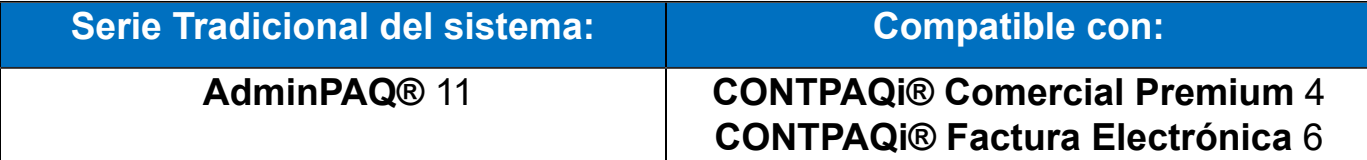

Toma en cuenta que, si en un equipo se tiene instalados sistemas de versiones menores a las especificadas en la tabla anterior, **no** se tendrá compatibilidad. Si se tuviese casos de instalaciones de este tipo, te sugerimos planificar la actualización hasta contar con las versiones liberadas, con la finalidad de evitar que tus sistemas queden inaccesibles.

**Ejemplo:** Si tienes una instalación con **AdminPAQ®** versión **11** y **comparte serie** con **CONTPAQi® Comercial Premium** versión **3**, esta, **no** será compatible, y no podrás usar el sistema de versión inferior hasta actualizar a una versión mayor.

cuentas con una versión en Red. Programa el proceso de actualización y avisa

oportunamente a los usuarios de las terminales antes de ejecutarlo.

**Recuerda** Al actualizar una versión, es **OBLIGATORIO** cerrar el sistema, sobre todo si

Instalación de máquinas virtuales

Si vas a utilizar **AdminPAQ®** en máquinas virtuales, deberás tener instalado el **Servidor de Licencias Común 11.0.0**.

• **AdminPAQ 11.3.0** es compatible con **CONTPAQi® Contabilidad – Bancos 11.5.0.** Si realizas interfaz entre dichos sistemas, es recomendable que tengas instaladas • ambas versiones.

# **Novedades**

## **Configuración de IVA 8%**

En esta carta técnica encontrarás escenarios referentes a la aplicación del **estímulo del 50%** que corresponde a una simplificación de la tasa del **IVA** al **8%** en la región fronteriza norte del país, y las configuraciones que se tendrán que realizar en **AdminPAQ®**, para generar documentos con movimientos de tasa al **8%** de **IVA** y cumplir con las obligaciones fiscales.

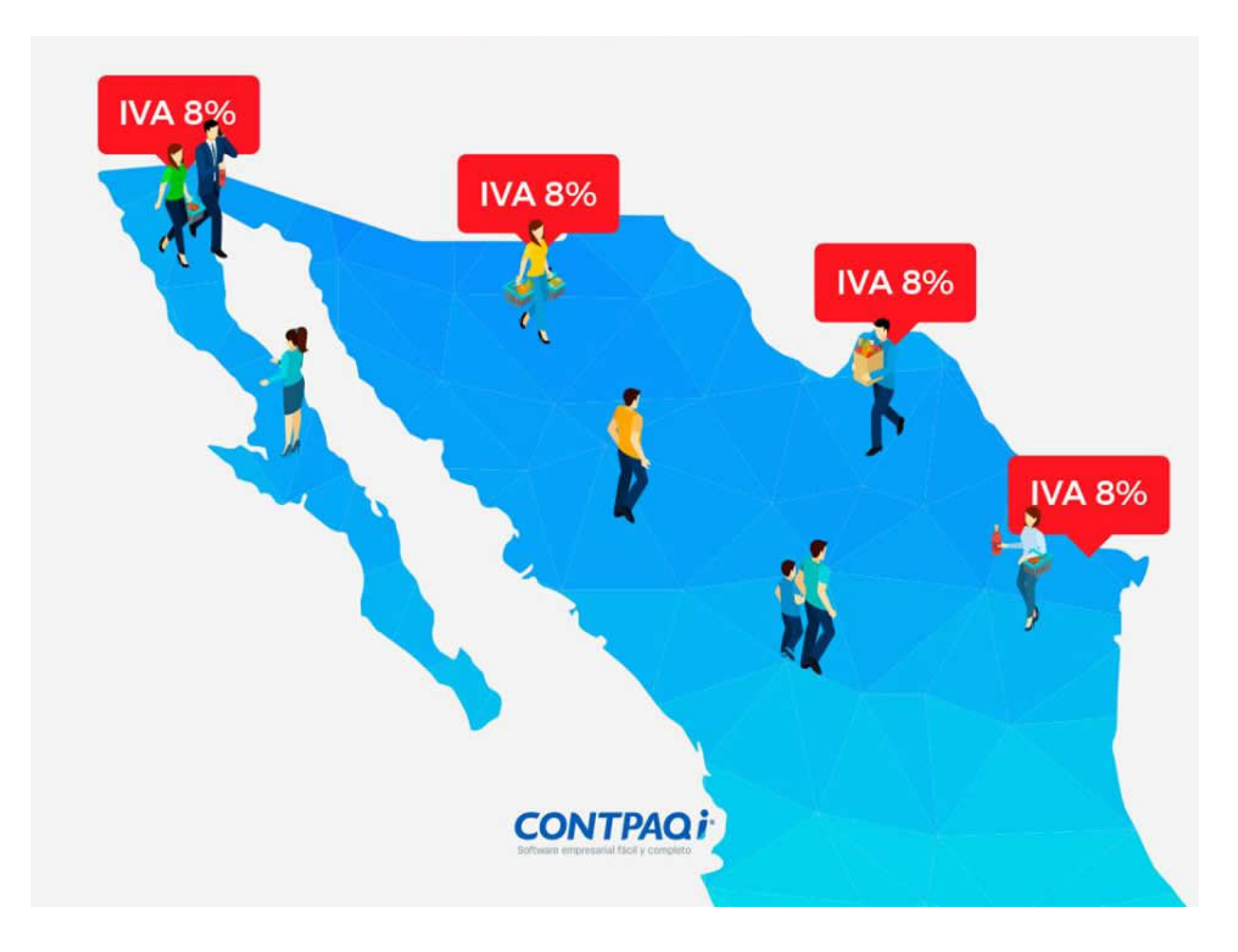

#### Los municipios de la **región fronteriza norte** son:

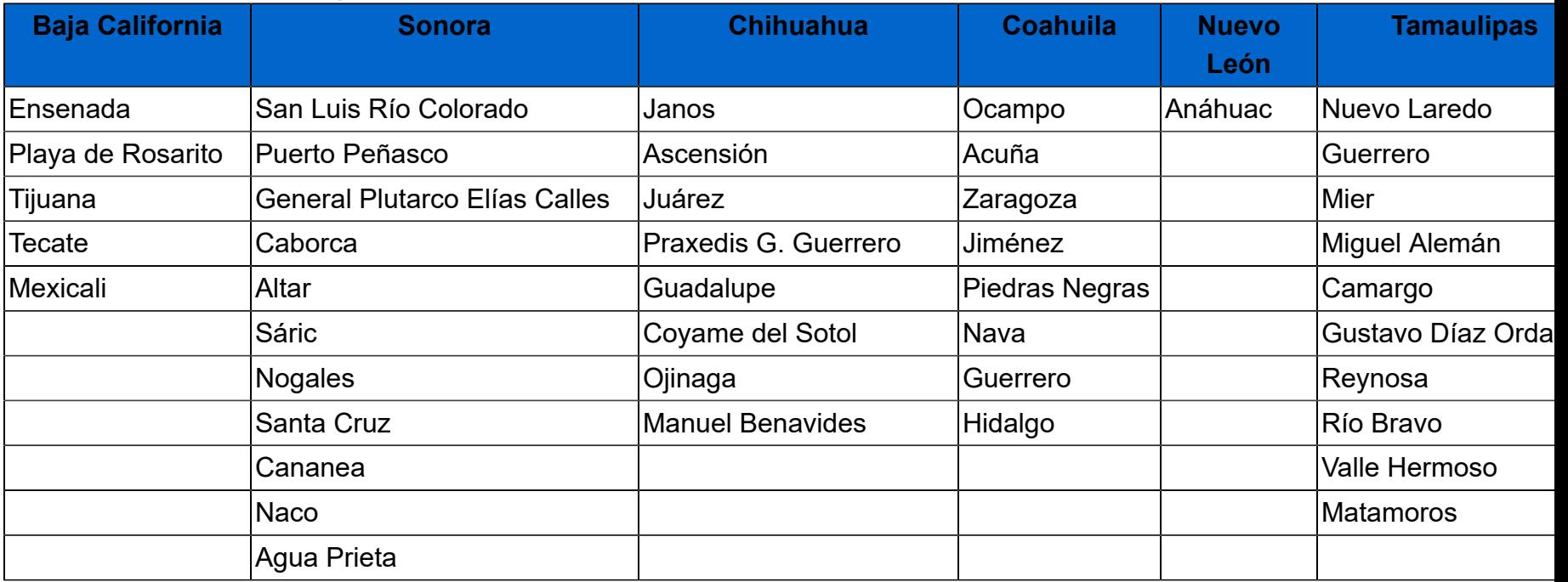

## **Marco legal**

## **Artículo Décimo Primero IVA**

Se otorga Estímulo Fiscal a las Personas Físicas y Personas Morales, que realicen actos o actividades de enajenación de bienes o prestación de servicios independientes u otorgamiento de uso o goce temporal de bienes en la RFN.

**LIVA Artículo 14.-** Para los efectos de esta Ley se considera prestación de servicios independientes:

 La prestación de obligaciones de hacer que realice una persona a favor de otra, cualquiera que sea el acto que le dé origen y el nombre o clasificación que a dicho acto le den otras leyes.

**O** El transporte de personas o bienes.

El seguro, el afianzamiento y el reafianzamiento.

 El mandato, la comisión, la mediación, la agencia, la representación, la correduría, la consignación y la distribución.

La asistencia técnica y la transferencia de tecnología.

 Toda otra obligación de dar, de no hacer o de permitir, asumida por una persona en beneficio de otra, siempre que no esté considerada por esta Ley como enajenación o uso o goce temporal de bienes.

## **¿En qué caso los contribuyentes no podrán aplicar el estímulo?**

#### **Artículo Décimo Tercero IVA**

- 1. Enajenación de bienes inmuebles y bienes intangibles
- 2. Suministro de contenidos digitales
- 3. Los que se ubiquen en los supuestos del artículo 69 CFF
- 4. Los que se ubiquen en presunción establecida en el artículo 69-B y los que se junten con ellos (Socios, accionistas o celebren operaciones con ellos)
- 5. Los previstos en el 69-B Bis

### **Requisitos para poder acceder al beneficio del estímulo**

#### **Artículo Décimo Segundo IVA**

Además de cumplir con las reglas que ponga el SAT:

- 1. Realizar la entrega material de los bienes o prestación de servicios en la región fronteriza norte.
- 2. Presentar un "aviso para aplicar el estímulo fiscal de IVA en la región fronteriza norte" (Regla

11.11.2) dentro de los 30 días naturales siguientes a la entrada en vigor del presente Decreto. Cuando inicien operaciones deberán presentar el aviso conjuntamente con la inscripción.

Los contribuyentes habilitados para aplicar el estímulo deberán estar Vigentes dentro de la Lista de Contribuyentes con Obligación "LCO" con el valor 2 en el atributo Validez Obligaciones:

- 0 = Sin características para facturar
- 1= Habilitado para facturar con IVA exento, al 0% o 16%
- **2= Habilitado para facturar con IVA exento, al 0%, 8% o 16%**

## **Cómo Acreditar Domicilio en RFN para ISR**

#### **Artículo Tercero**

Tener por lo menos 18 Meses a la fecha de su inscripción en el "Padrón de beneficiarios del estímulo para la región fronteriza norte".

Si se inician actividades podrán solicitar adhesión al padrón, pero deberán demostrar que tienen activos e instalaciones para poder llevar a cabo la realización de operaciones en la RFN.

## **Resolución Miscelánea Fiscal**

 Recientemente el Servicio de Administración Tributaria (SAT) dio a conocer una versión anticipada de la 6ta RMRMF para 2018 y su anexo 1-A, las Reglas de operación para el decreto que establece estímulos fiscales en materia de IVA y de ISR.

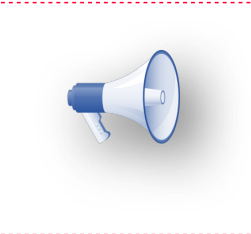

#### **Importante:**

Consulta la información aquí: [https://www.sat.gob.mx/normatividad/37375/versiones](https://www.sat.gob.mx/normatividad/37375/versiones-anticipadas-de-las-rmf)[anticipadas-de-las-rmf](https://www.sat.gob.mx/normatividad/37375/versiones-anticipadas-de-las-rmf)

### **a) Situaciones para poder timbrar un CFDI relacionados con el RFC**

1. Deberán presentar un "aviso para aplicar el estímulo fiscal de IVA en la región fronteriza norte" (Regla 11.11.2) ante el SAT.

2. Una vez transcurridas 72 horas a la presentación del aviso, podrán reflejar la aplicación del estímulo, en el CFDI usando la opción o valor "IVA Crédito aplicado del 50%" (Regla 11.11.2).

3. Mientras no aparezca el RFC del emisor en la lista "LCO" del SAT como contribuyentes que pueden usar el estímulo, no podrá ser timbrado el CFDI que contenga IVA al 8%.

### **b) Situaciones para poder timbrar un CFDI relacionadas con la Clave de Producto/Servicio y Código Postal**

1. En el caso de la facturación de Productos, para la clave producto o servicio del SAT atributo

**"ClaveProdServ"**, cuando el valor sea "01010101" no se deberá usar el IVA al 8%, aún y cuando lo asignen en el sistema.

El **PAC NO timbrará este documento.** En caso de que se trate de Facturas Globales, no aplicará esta restricción.

De igual modo, el SAT identificará en el catálogo c ClaveProdServ las claves de producto o servicio que clasifique como correspondientes a bienes o servicios no sujetos a los beneficios del estímulo del IVA. (Conforme lo señalado en la regla 11.11.3 último párrafo)

### **c) Otros puntos a tomar en cuenta para el Estímulo de IVA**

1. De la Fecha de aplicación del Estímulo:

*Fecha de aplicación del estímulo fiscal de IVA 11.11.11. Para los efectos de los artículos Décimo Primero y Décimo Segundo del Decreto a que se refiere este Capítulo, se considera que los contribuyentes comienzan a aplicar dicho estímulo a partir del 1 de enero de 2019, siempre que obtengan el acuse de recibo de conformidad con la ficha de trámite 4/DEC-10 "Aviso para aplicar el estímulo fiscal de IVA en la región fronteriza norte", contenida en el Anexo 1-A.*

2. ¿Qué pasa si se siguió emitiendo CFDI con el 16%?, ¿Perderé el derecho a aplicar a la tasa del 8%?

En este sentido la autoridad está dando un margen para que los contribuyentes puedan expedir al 16% y posteriormente aplicar al pago el 8%.

Lo que dice el transitorio Tercero:

*…los contribuyentes beneficiarios de dicho Decreto ubicados en la región fronteriza norte podrán diferir la expedición de los CFDI aplicando el crédito derivado del estímulo en materia de IVA, por el período comprendido del 1 de enero al 30 de abril de 2019, siempre que, a más tardar, al 1 de mayo de 2019 se hayan emitido todos los CFDI por los que se haya tomado la opción de diferimiento señalada…*

El objetivo de esta documentación, es configurar tu sistema y anticiparte a los posibles escenarios documentados en este sitio.

La empresa emisora que tenga operaciones y una dirección fiscal en la **región fronteriza norte**, deberá configurar los productos con un impuesto (**IVA**) al **8%.**

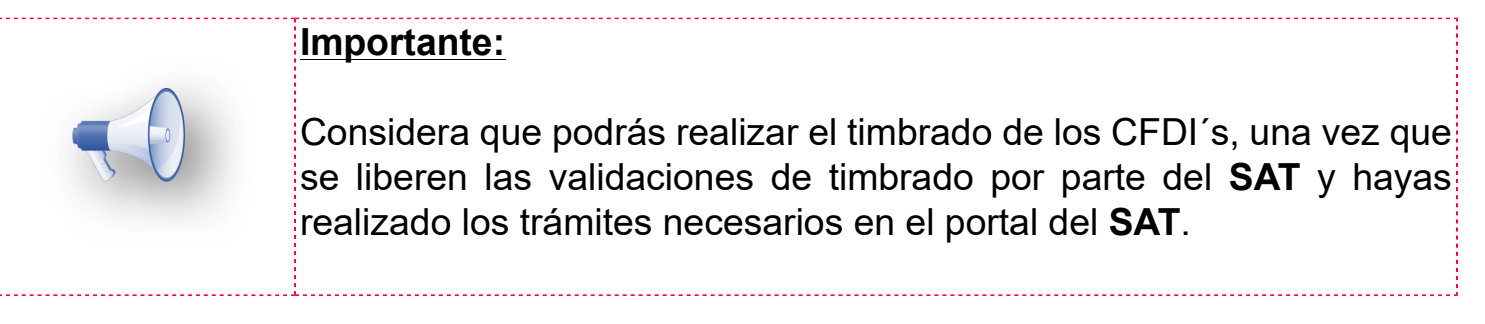

En relación al Decreto que otorga estímulos a contribuyentes en la Región Fronteriza Norte del país, el 7 de enero de 2019 se publicaron en el portal del SAT las siguientes actualizaciones a los catálogos:

1. Productos y servicios (**c\_ClaveProdServ**)

Agrega la columna Estímulo Franja Fronteriza con valores 1, aplica y 0 no aplica.

2. Códigos postales (**c\_CodigoPostal**) Agrega la columna Estímulo Franja Fronteriza con valores 1, aplica y 0 no aplica.

3. Tasas y cuotas de impuestos (**c\_TasaOCuota**) Agrega el registro para el 8% de IVA Crédito aplicado del 50%

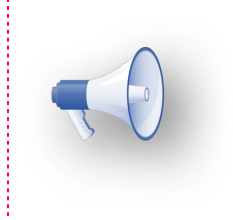

## **Nota:**

Puede consultar los catálogos publicados por el SAT aquí: [http://omawww.sat.gob.mx/informacion\\_fiscal/factura\\_electronica/Documents/catCFDI.xls](http://omawww.sat.gob.mx/informacion_fiscal/factura_electronica/Documents/catCFDI.xls)

## **¿Cómo realizo el trámite del Estímulo Fiscal IVA/ISR?**

Para poder realizar el trámite del Estímulo Fiscal, ya sea del IVA o del ISR realiza lo siguiente:

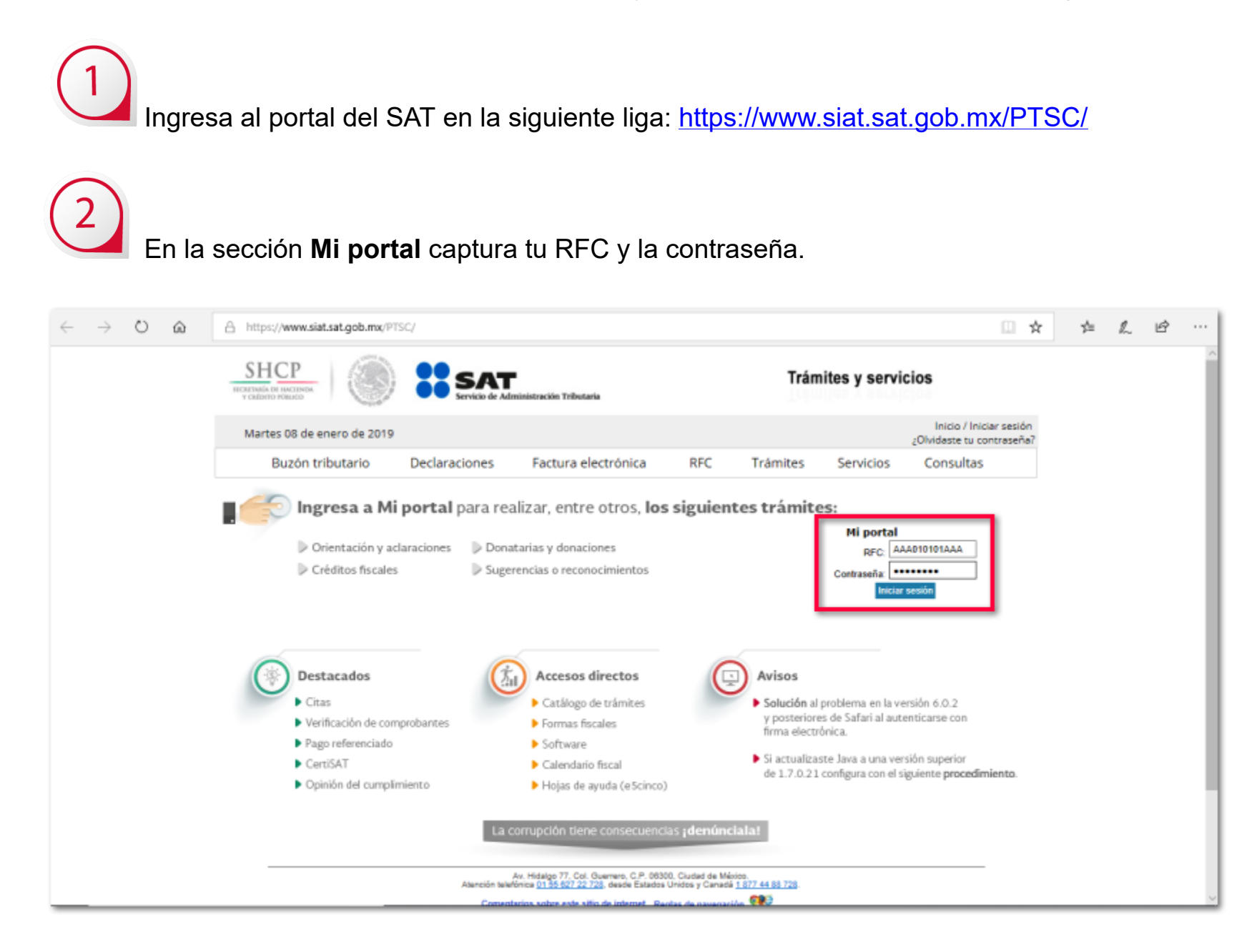

En el menú selecciona **Servicios por Internet** y después haz clic en **Servicio o solicitudes**.

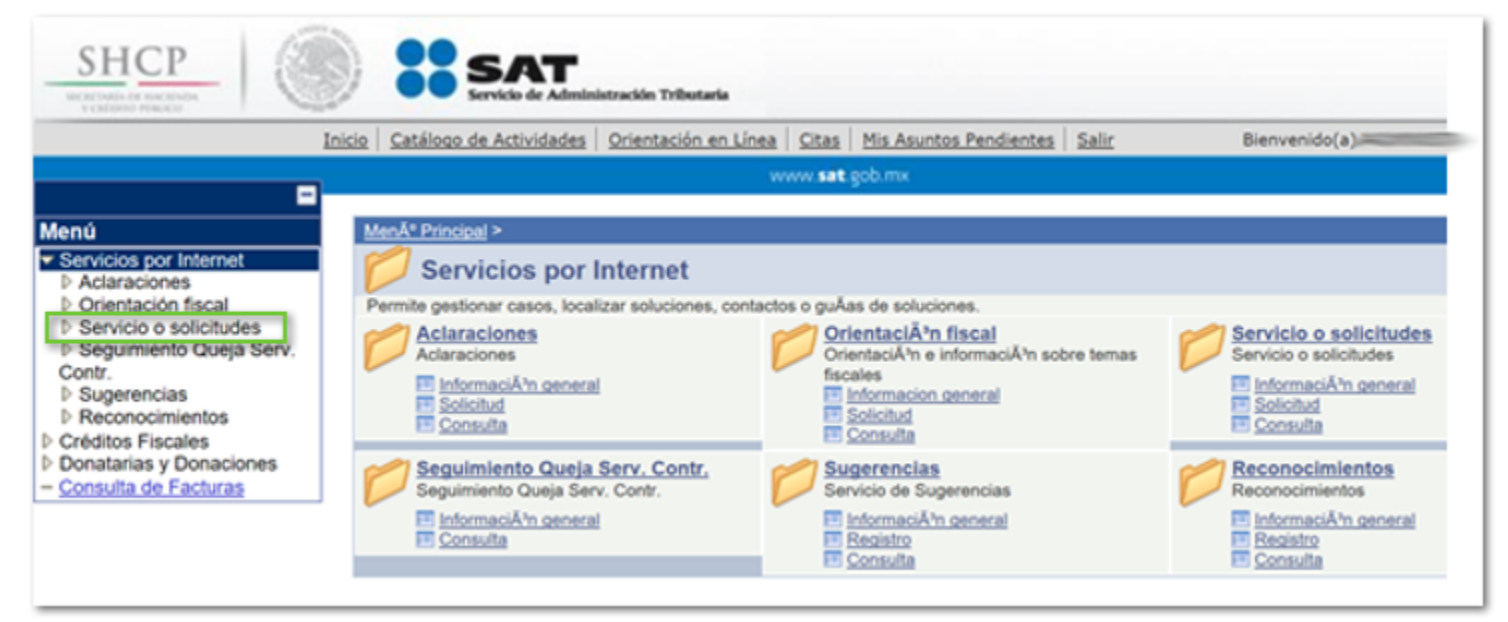

 $\overline{4}$  En las opciones que se muestran, elige **Solicitud**, dentro de la sección **Descripción del Servicio** en la opción **Trámite** elige **ESTIMULO ISR ZONA FRONTERIZA** o **ESTIMULO IVA ZONA FRONTERIZA.**

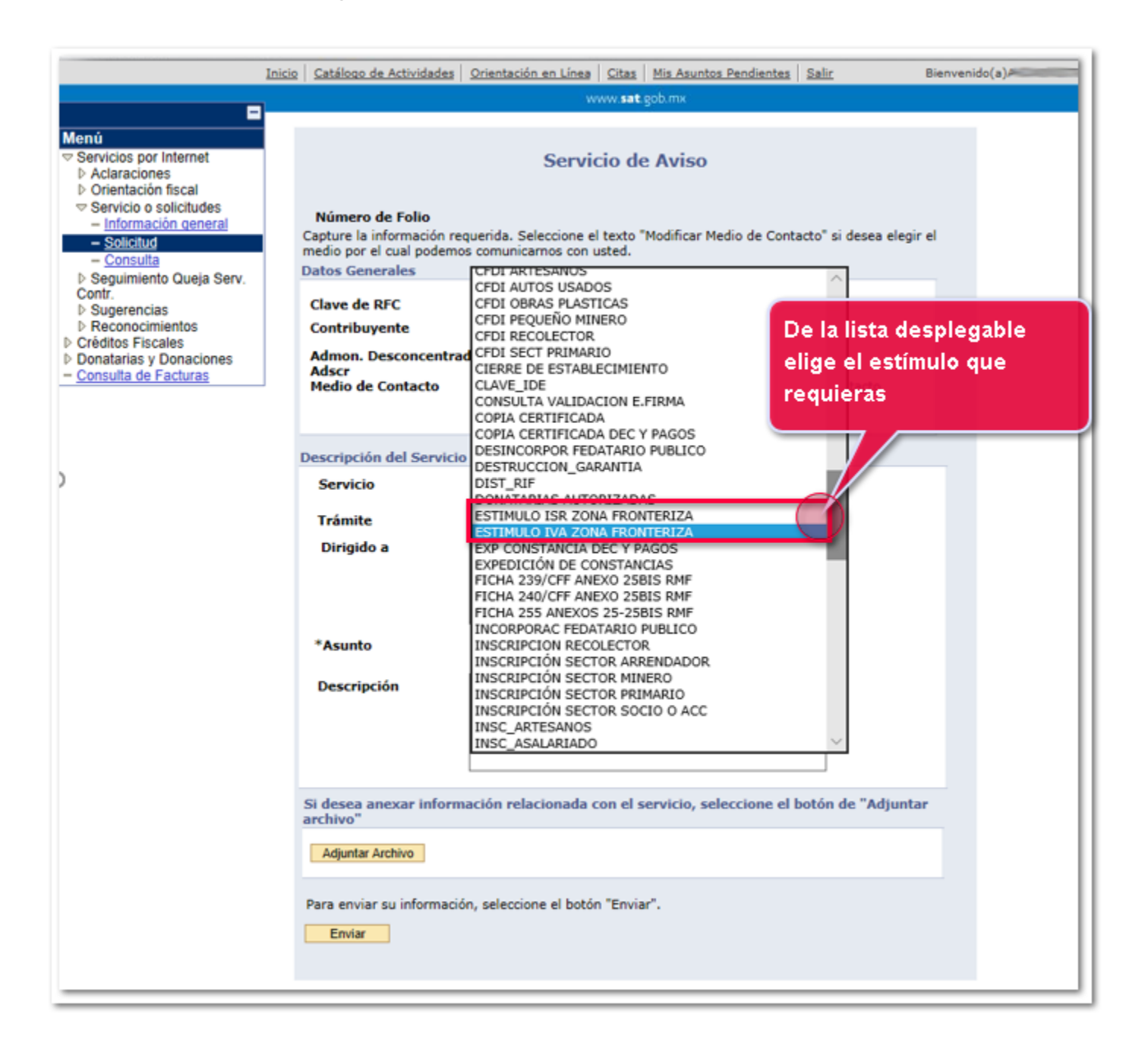

Una vez elegido el trámite, en la sección **Dirigido a** captura **SAT**. Haz clic en el botón **Enviar**.

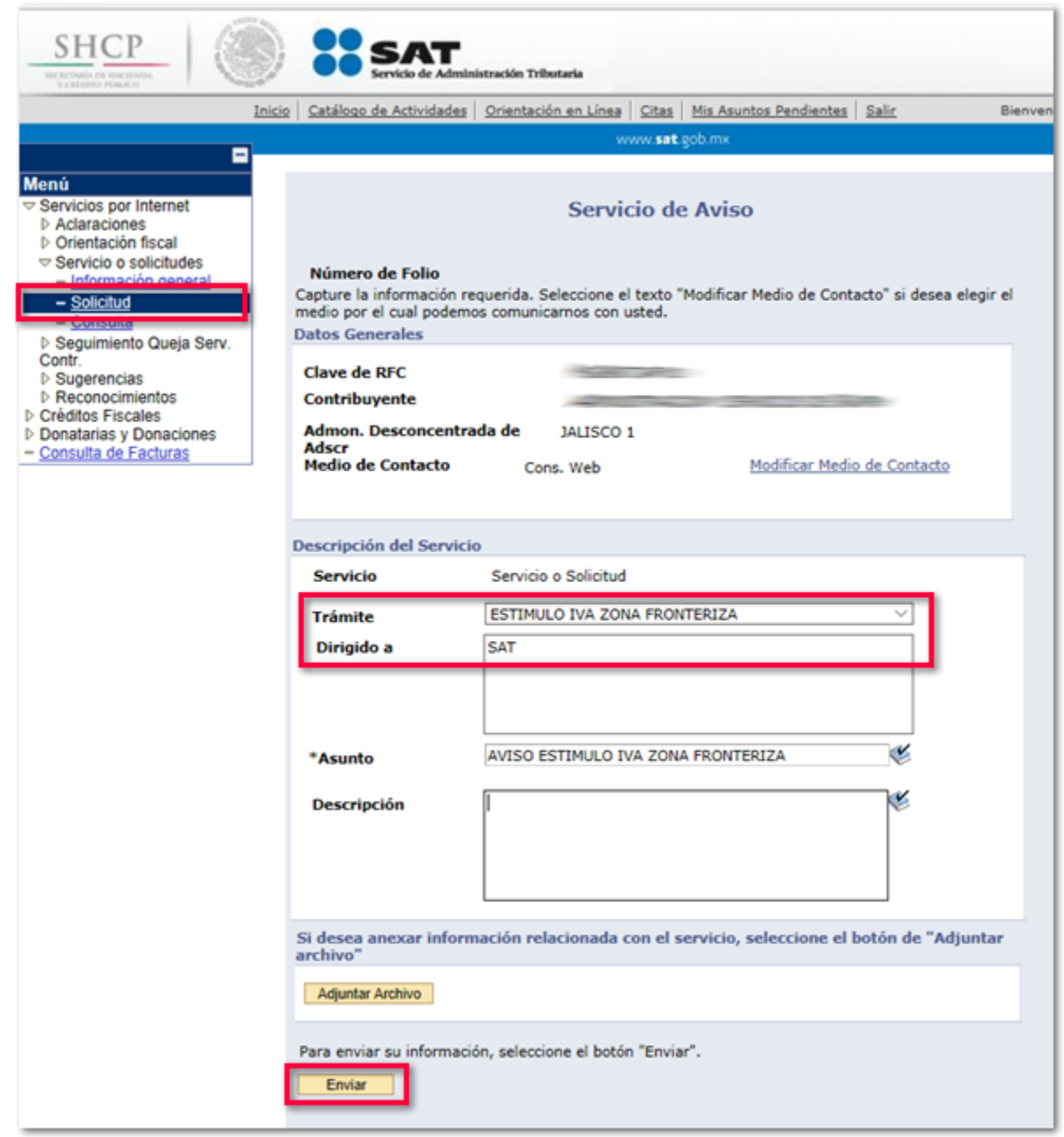

¿Qué documento se obtiene?

- Acuse de recibo.
- Acuse de respuesta.

## **ClaveProdServ que aplica Estímulo**

Esta cédula te ayudará a analizar si la clave que utilizas para tus Productos y Servicios al momento de facturar, aplica para el Estímulo del 50%, es decir, IVA al 8%.

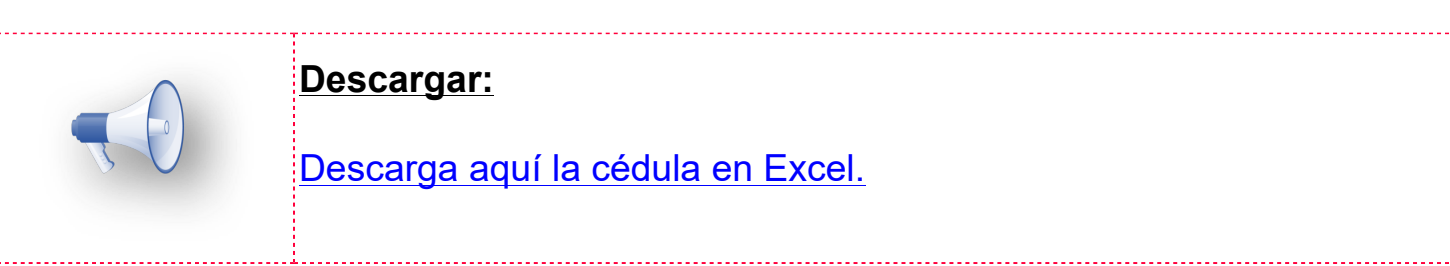

## **Revisión de catálogos para configuración de IVA 8% C4047**

### **Beneficio**

Se agregan tres nuevas bitácoras (**Conceptos**, **Clientes** y **Productos**) para **Revisión de catálogos para configuración de IVA 8%** en la franja fronteriza, por medio de las cuales podrás identificar las configuraciones actuales o bien realizar las configuraciones que desees.

### **Configuración**

Para ingresar a las bitácoras, ve al menú **Procesos**, haz clic en **Revisión de catálogos estímulo fiscal IVA Tasa 8%** y selecciona la opción que desees: **Conceptos**, **Clientes o Productos**.

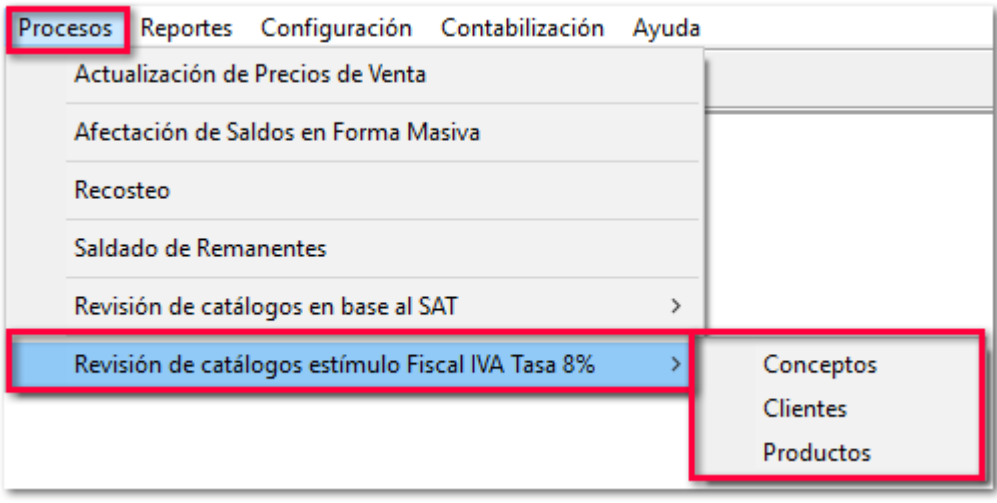

### **Conceptos**

Al seleccionar **Conceptos**, mostrará la ventana **Revisión de conceptos en base al estímulo fiscal IVA tasa 8%** con la siguiente información:

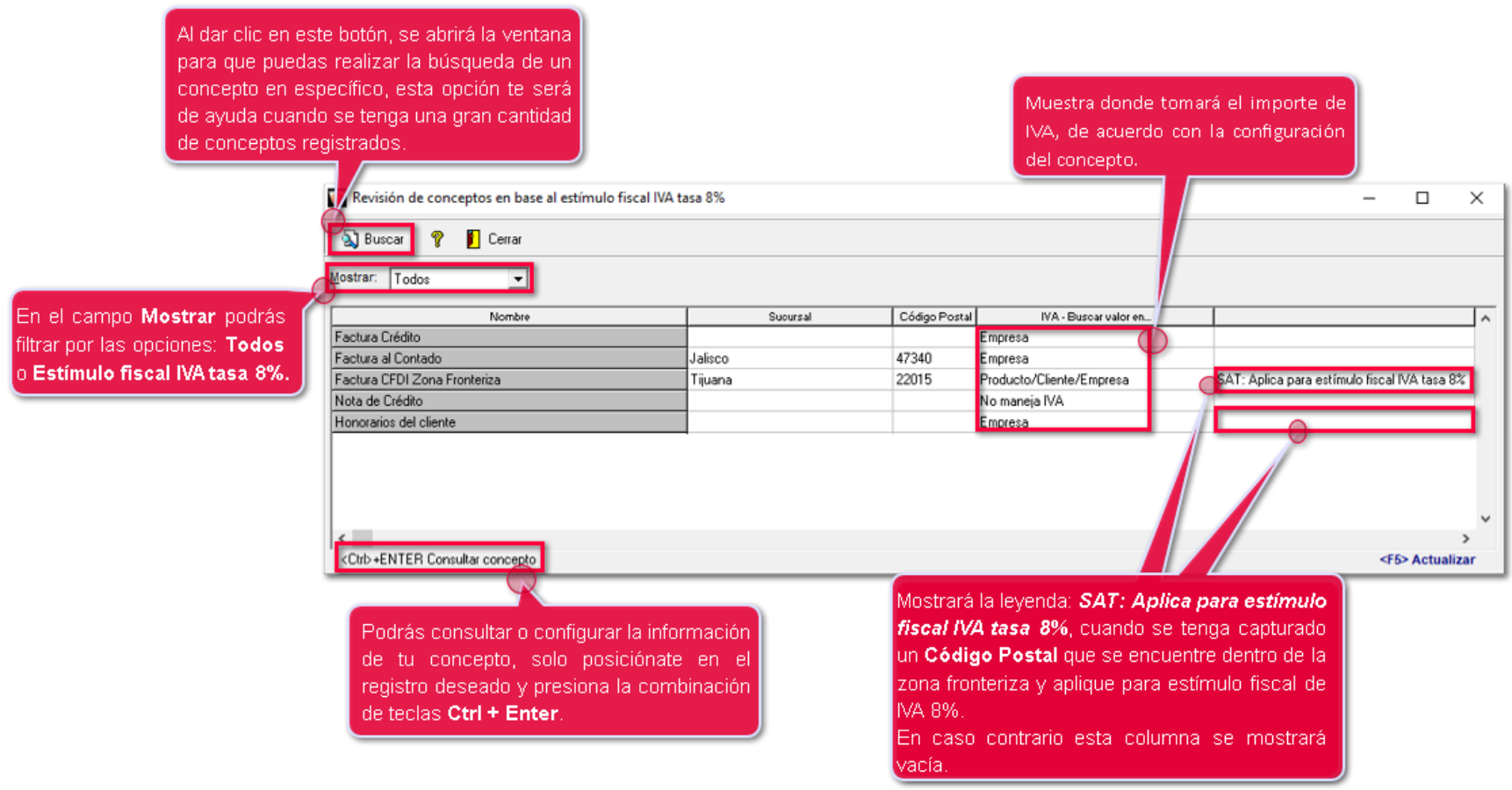

Las columnas del listado son las siguientes:

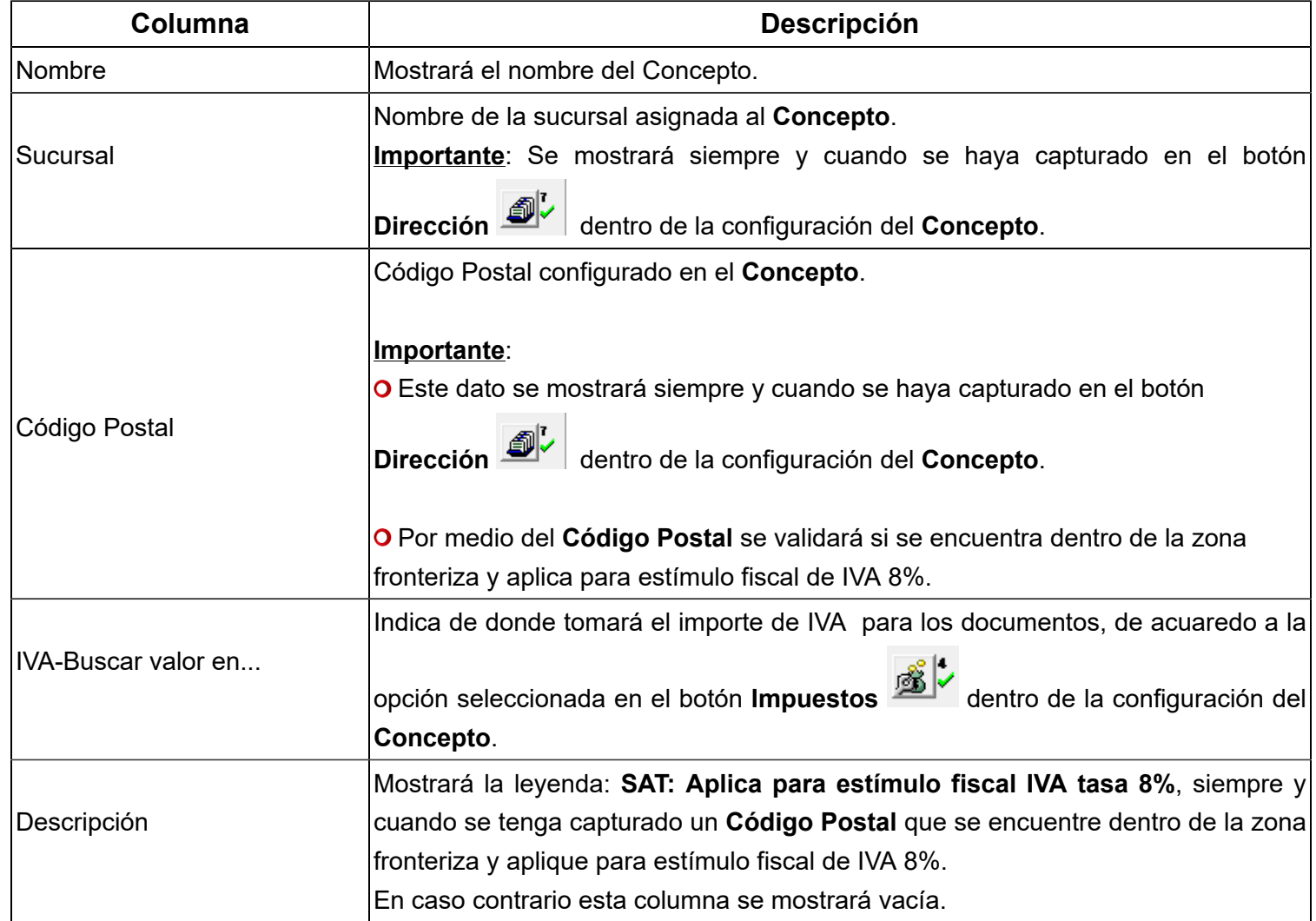

## **Clientes**

Al ingresar a **Clientes**, mostrará la ventana **Revisión de clientes en base al estímulo fiscal IVA tasa 8%** con la información:

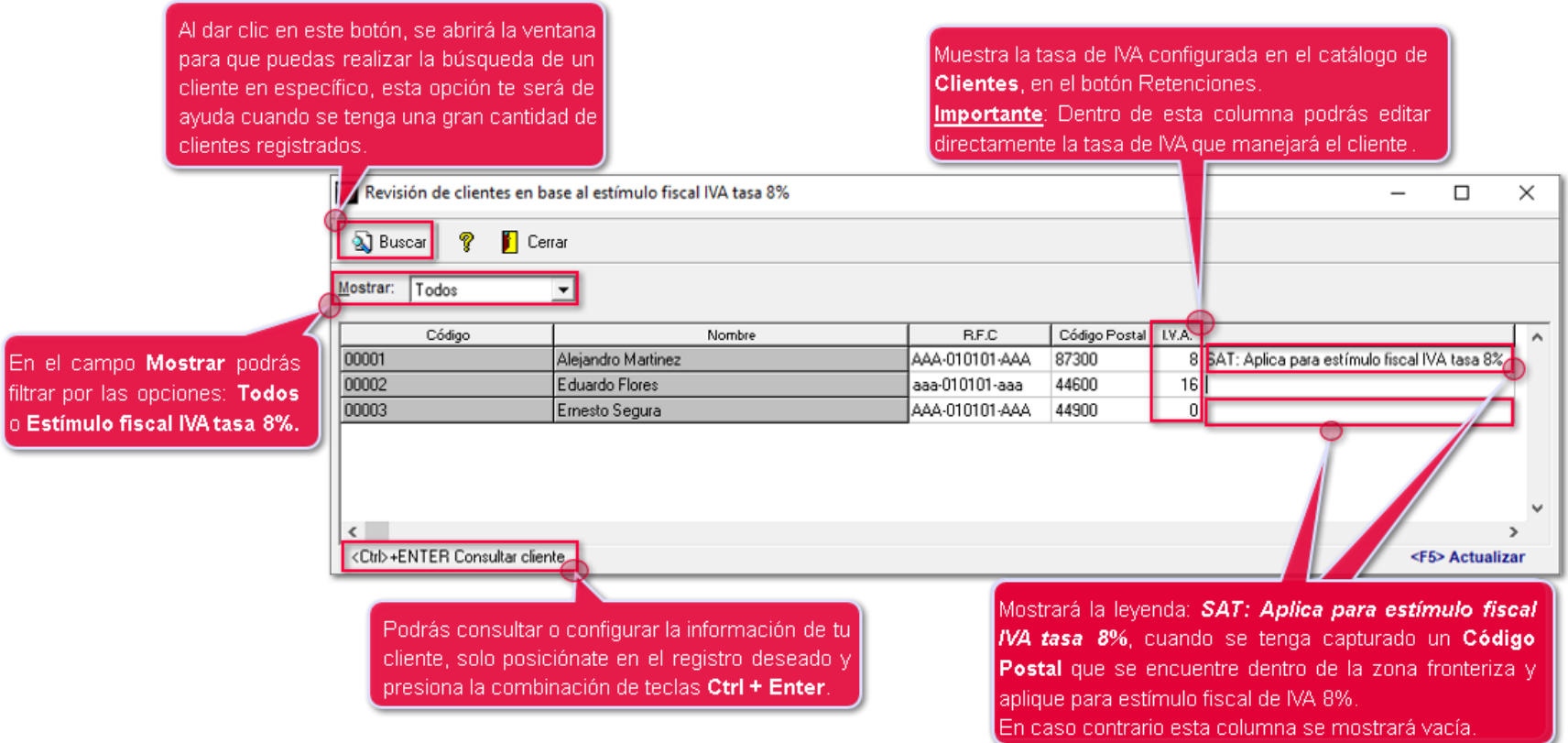

Las columnas del listado son las siguientes:

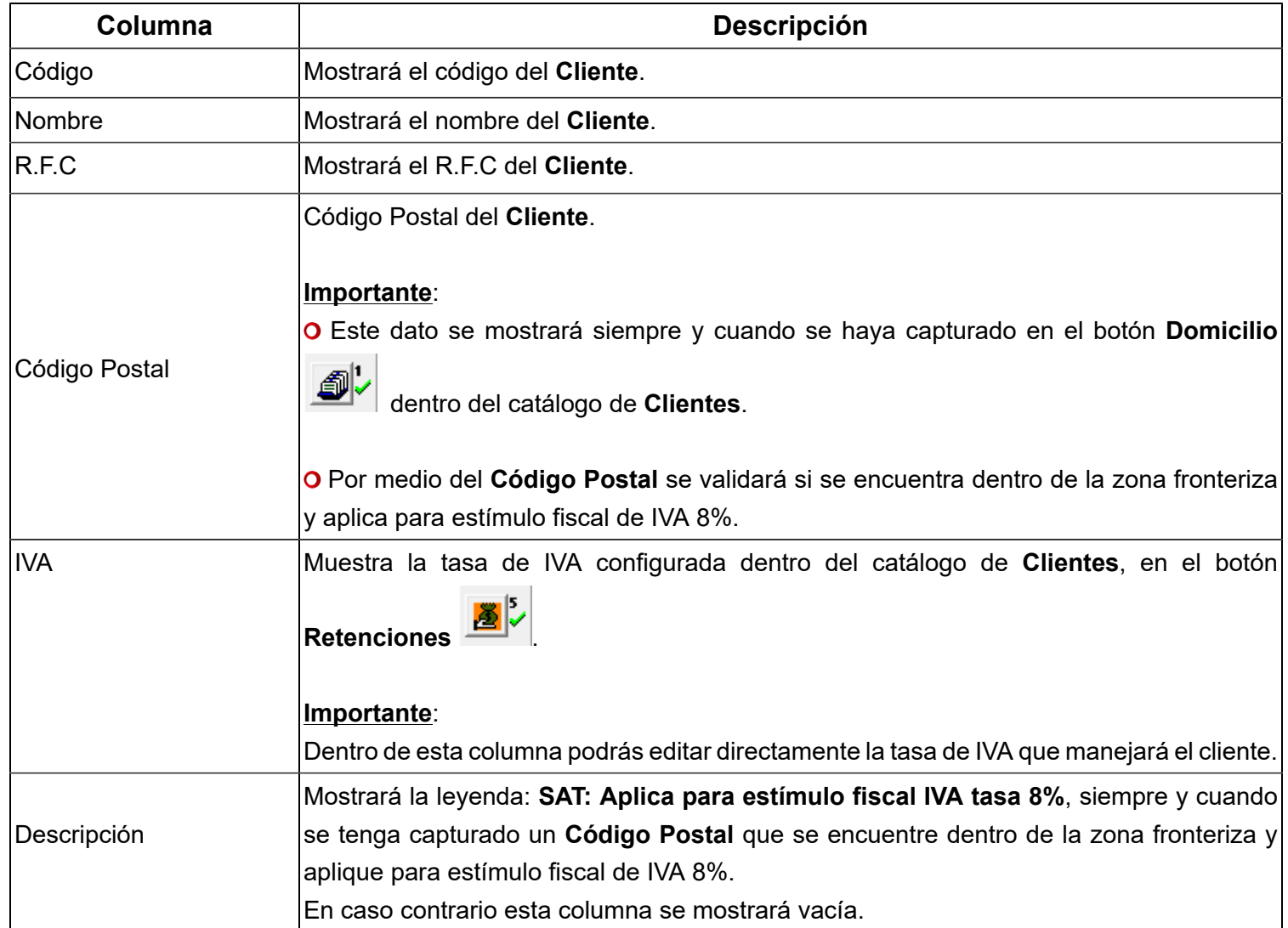

## **Productos / Servicios**

Al seleccionar **Productos**, mostrará la ventana **Revisión de productos en base al estímulo fiscal IVA tasa 8%** con la información:

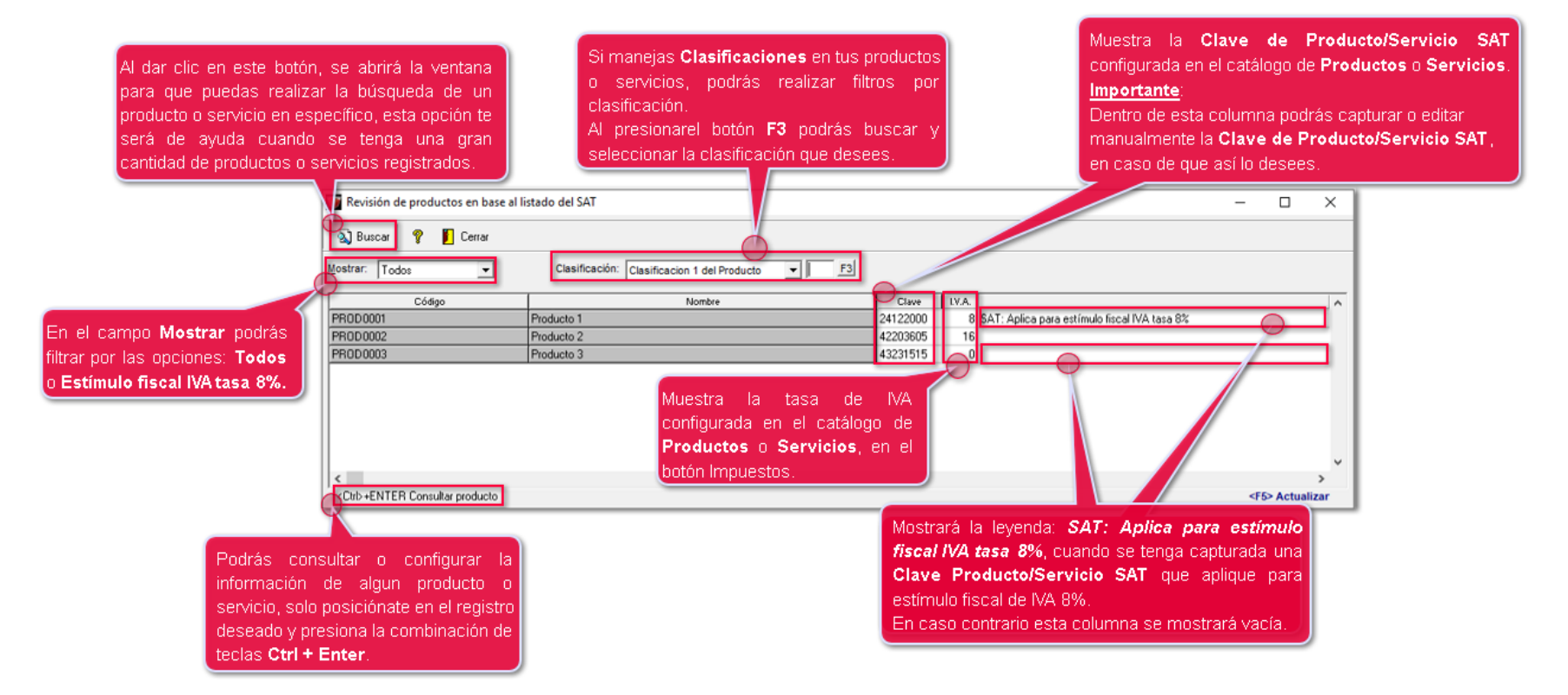

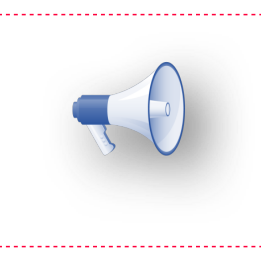

## **Importante**:

 $\overline{\mathsf{E}}$ n esta ventana también se mostrarán los servicios que tengas dados $\overline{\overline{\mathsf{E}}}$ de alta en tu catálogo de **Servicios**.

Las columnas del listado son las siguientes:

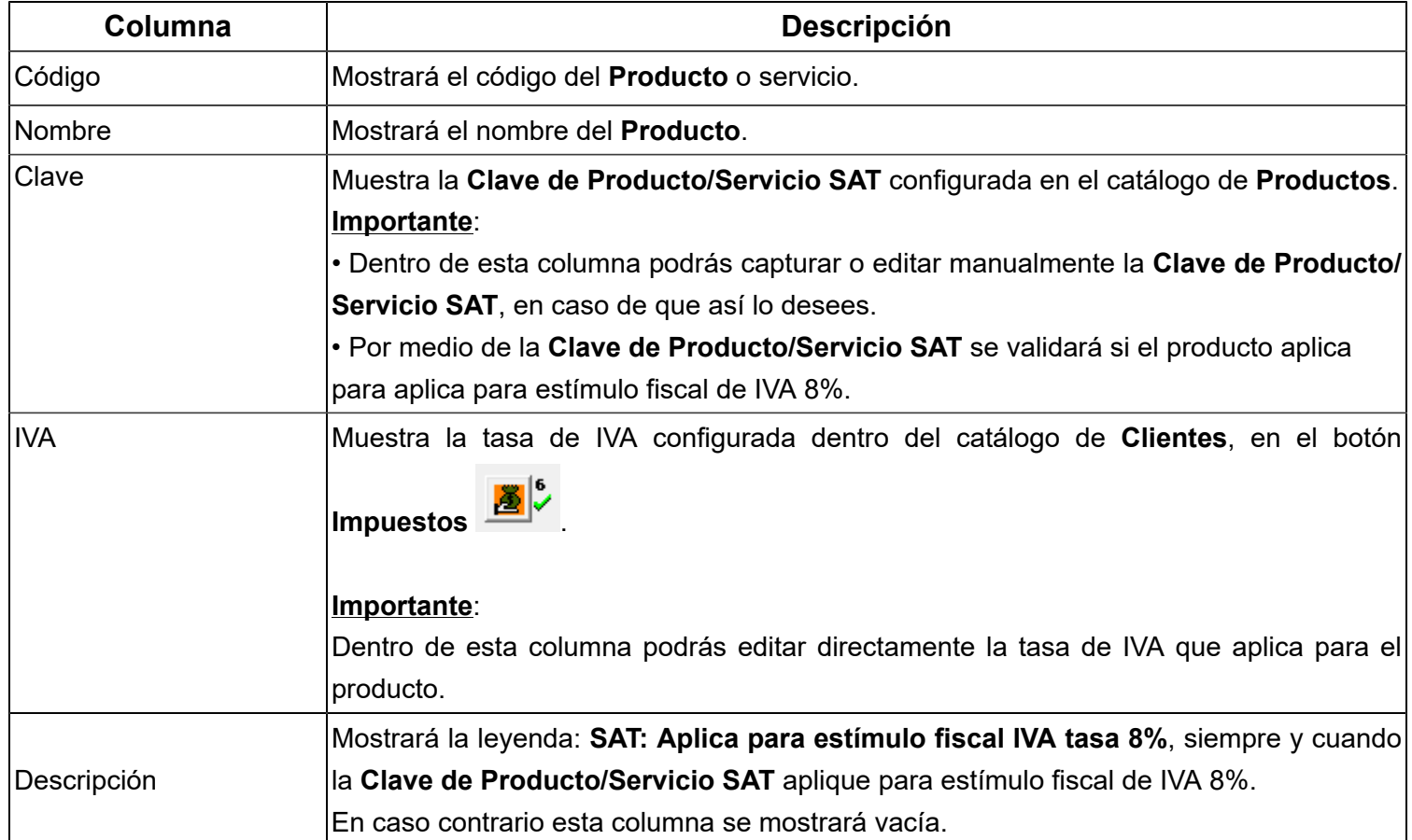

## **Contabilización de IVA con tasa 8% C4037**

## **Beneficio**

Se agregan mejoras para que puedas configurar y realizar la contabilización de tus documentos CFDI con tasa de IVA 8%.

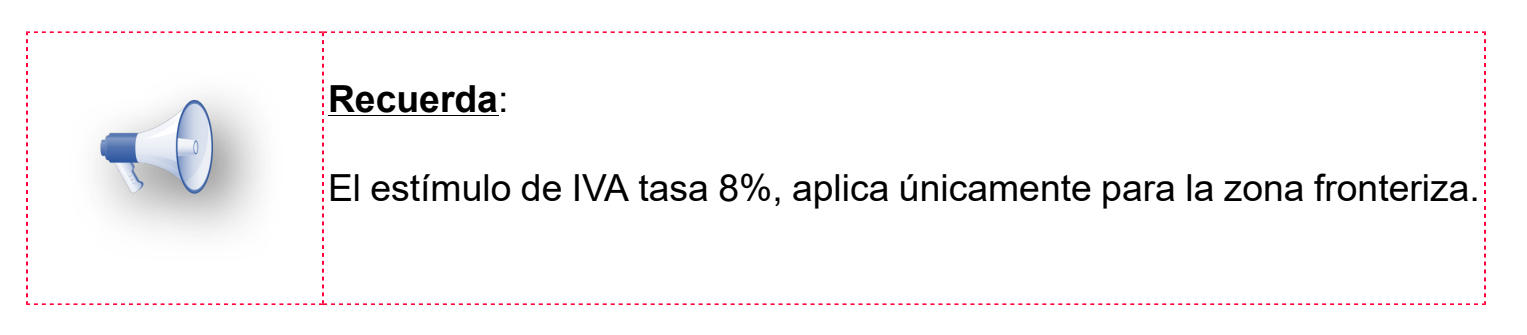

## **Configuración**

## **Definición de Segmentos Contables**

Se agrega la tasa IVA 8% para que puedas configurarla a tus **Clientes** y **Proveedores**. Para configurar esta tasa, ingresa al menú **Contabilización** y selecciona **Definición de Segmentos Contables**.

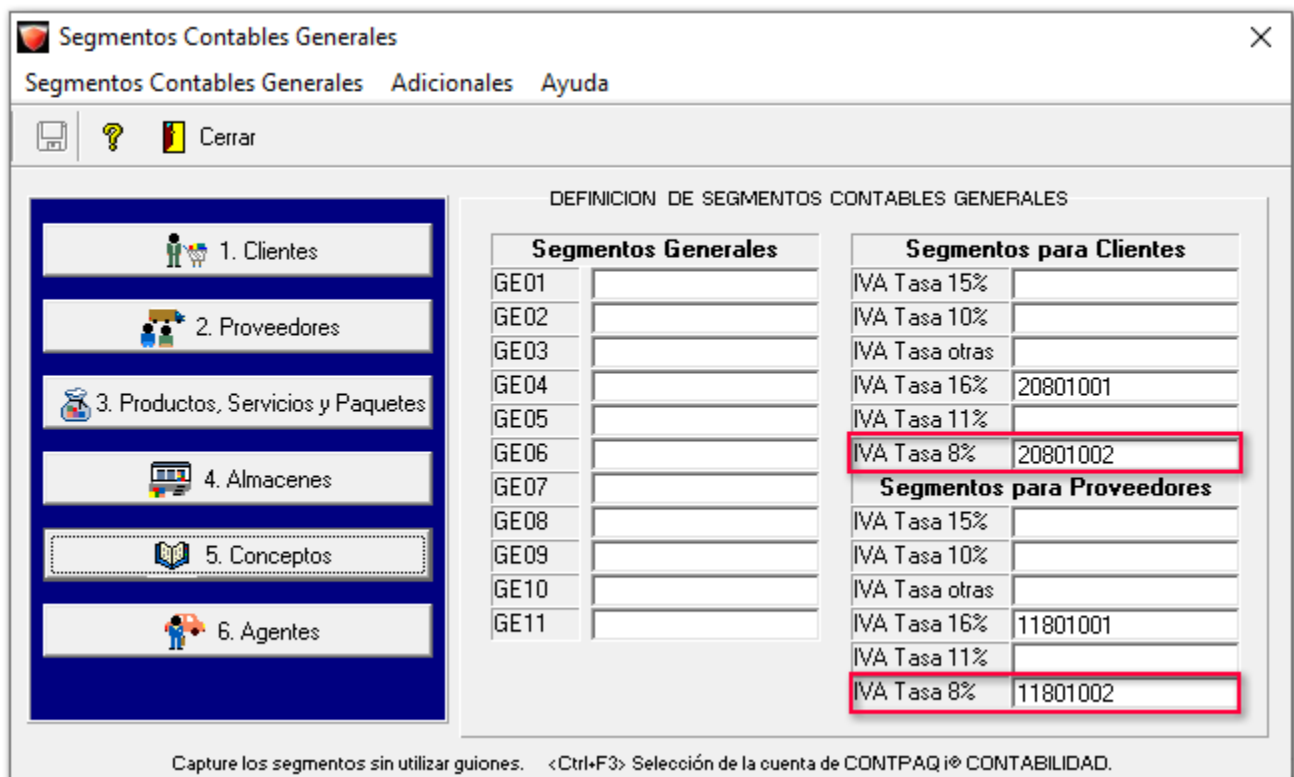

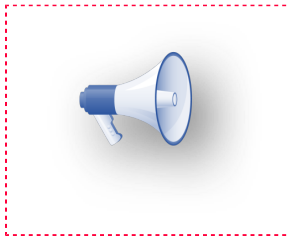

#### **Recuerda**:

Deberás capturar la cuenta contable que utilizarás para contabilizar la tasa de IVA 8 % a tus **Clientes** y **Proveedores**.

## **Elaboración de Pólizas y Cargado de Pólizas a ContPAQ**

Al realizar la **Elaboración de Pólizas** y **Cargado de Pólizas a ContPAQ**, se incluirá la tasa 8% los documentos CFDI, de acuerdo a la configuración de tu asiento contable.

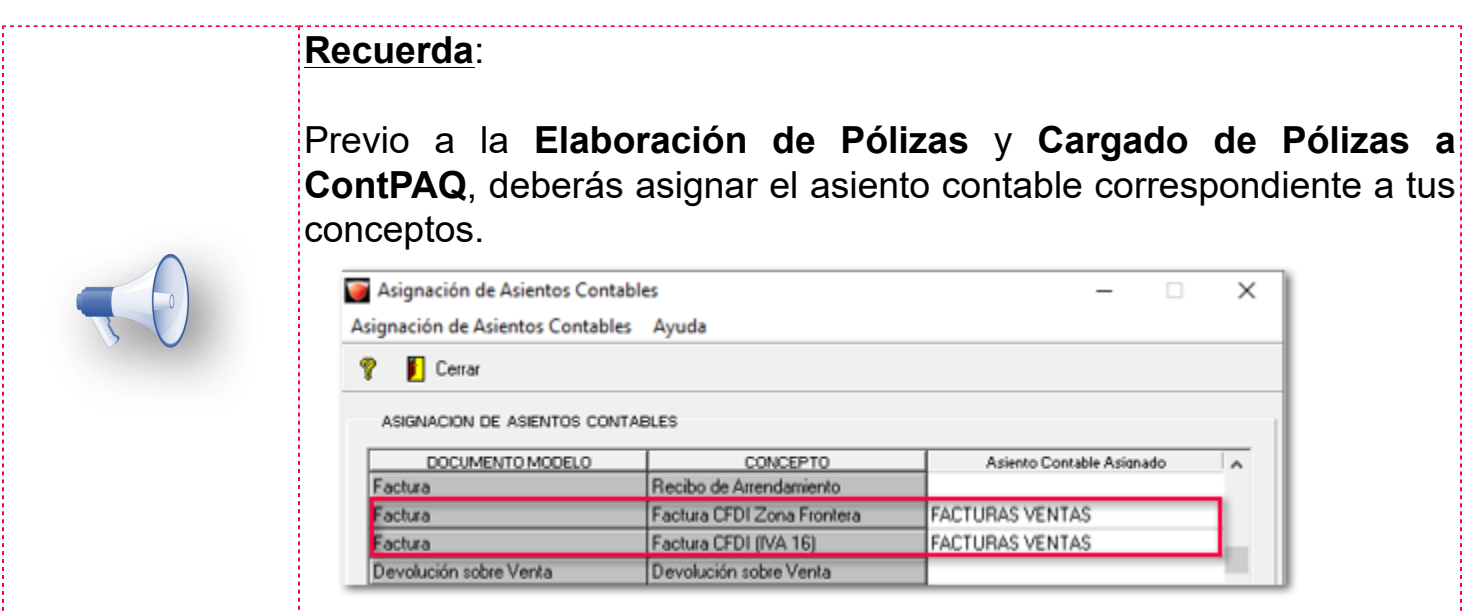

## **Cargado de la Base Gravable de IVA a ContPAQ**

Ahora, se realizará correctamente el proceso de **Cargado de la Base Gravable de IVA a ContPAQ**, de acuerdo a la tasa de **IVA** que se tenga configurada en tus documentos CFDI, y de esta manera se vean reflejadas en tus pólizas de **Ingresos**.

Dentro de la bitácora podrás observar la columna **15% 16% 8%** dentro de los siguientes apartados:

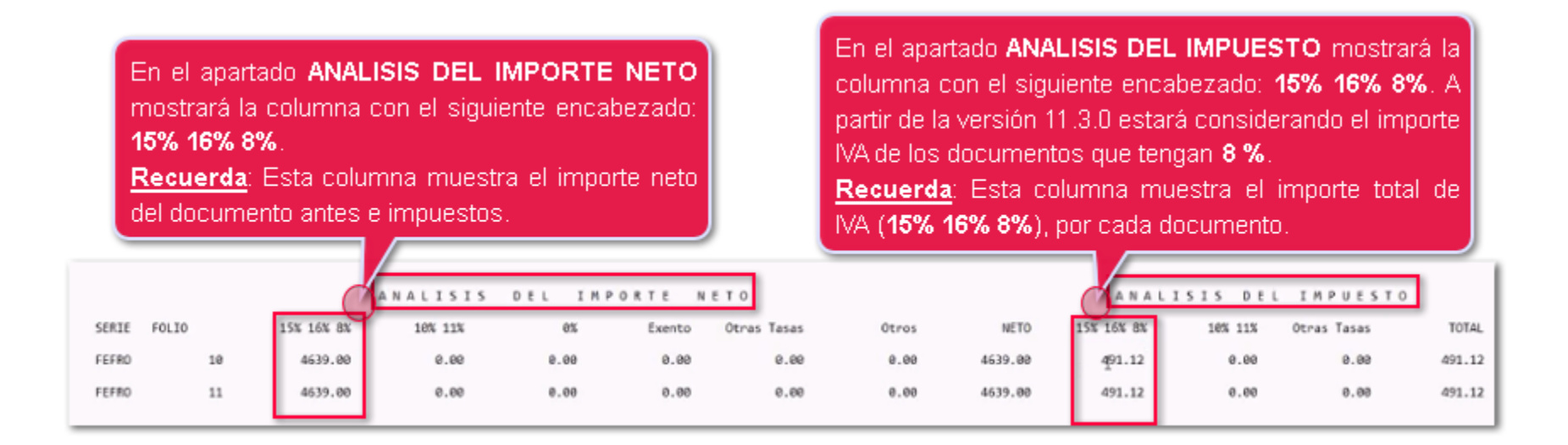

Dentro de la bitácora, el importe de **IVA 8%** se sumará junto con el **IVA 15%** e **IVA 16%**. En la póliza de ingresos del sistema **CONTPAQi® Contabilidad** se mostrará de manera independiente.

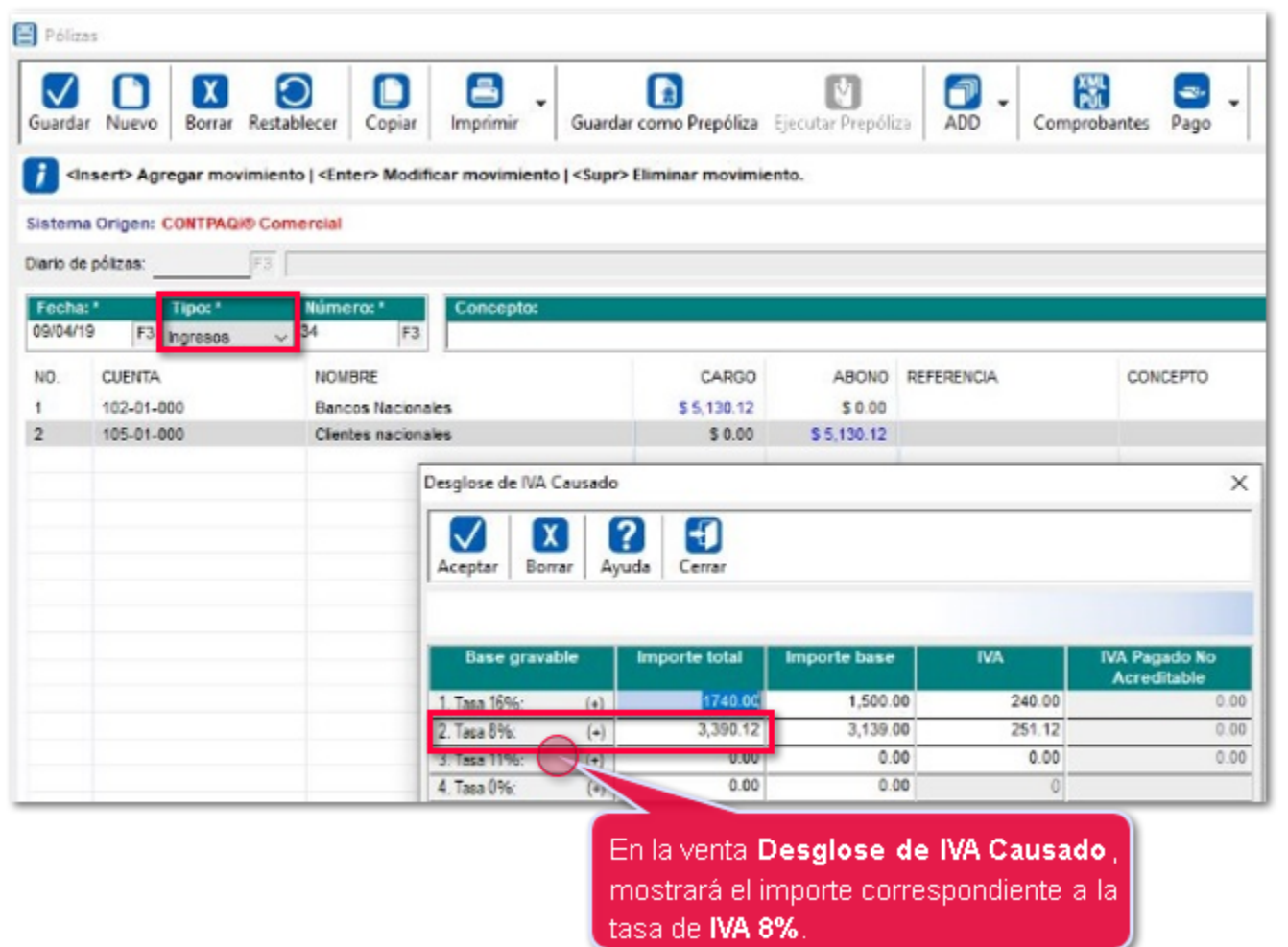

#### **SDK**:

Se agrega la función: **fRegresaIVAPagoRet\_2019**, para aquellas empresas que desean desglosar la causación o control de tasa **IVA 8%** mediante el **SDK**.

### **Cargado del Control de IVA de Proveedores a ContPAQ**

Ahora, se realizará correctamente el proceso de **Cargado del Control de IVA de Proveedores a ContPAQ**, de acuerdo a la tasa de **IVA** que se tenga configurada en tus documentos, y de esta manera se vean reflejadas en tus pólizas de **Egresos**.

Dentro de la bitácora podrás observar la columna **15% 16% 8%** dentro de los siguientes apartados:

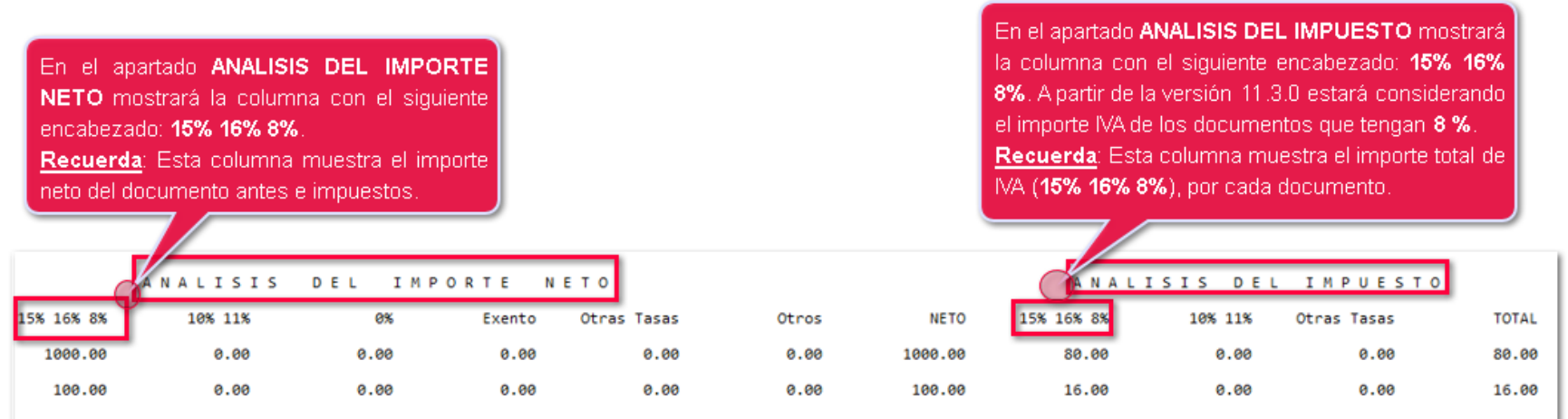

Dentro de la bitácora, el importe de **IVA 8%** se sumará junto con el **IVA 15%** e **IVA 16%**. En la póliza de egresos del sistema **CONTPAQi® Contabilidad** se mostrará de manera independiente.

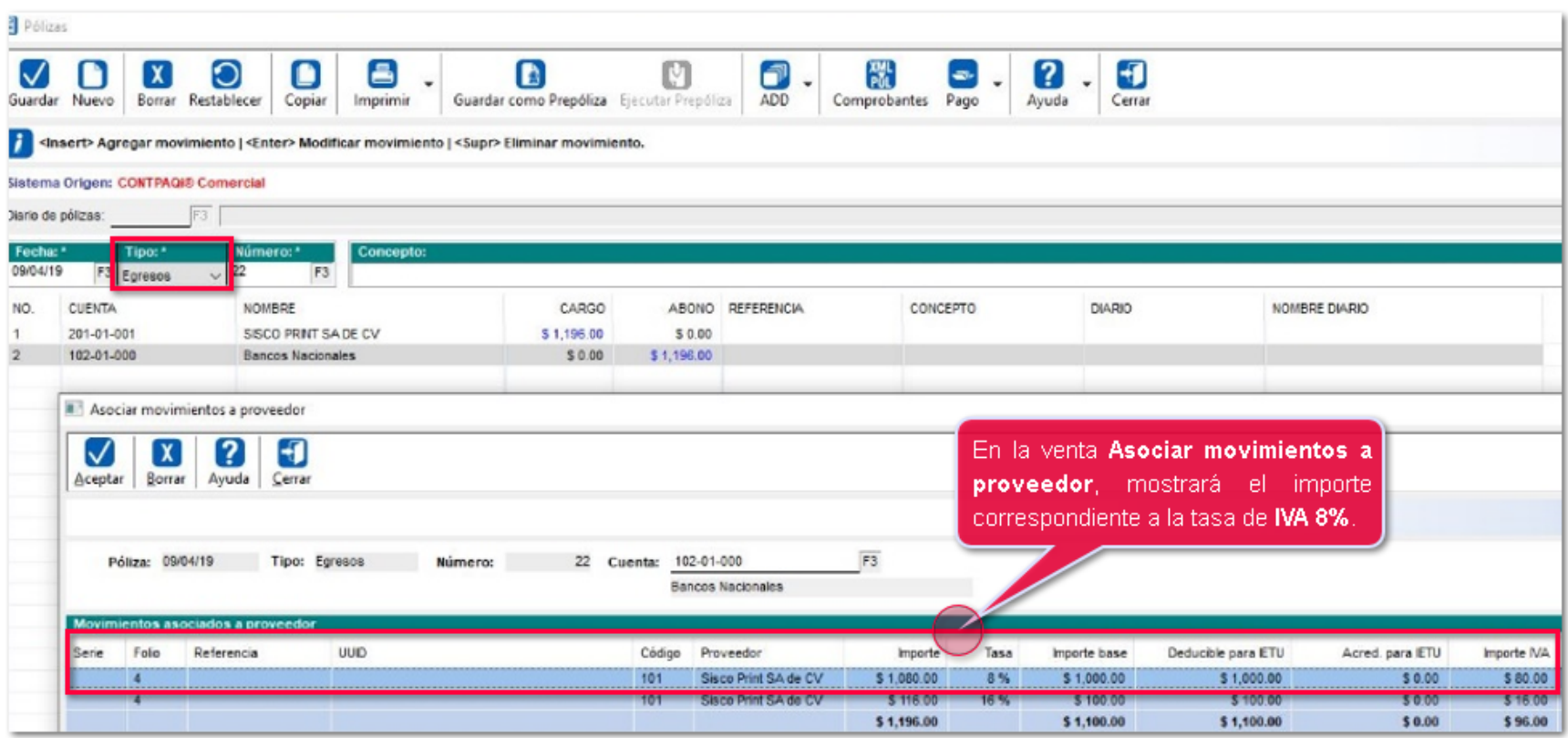

## **SDK**:

Se agrega la función: **fRegresaControlIVAPago\_2019**, para aquellas empresas que desean desglosar control de tasa **IVA 8%** para proveedores mediante el **SDK**.

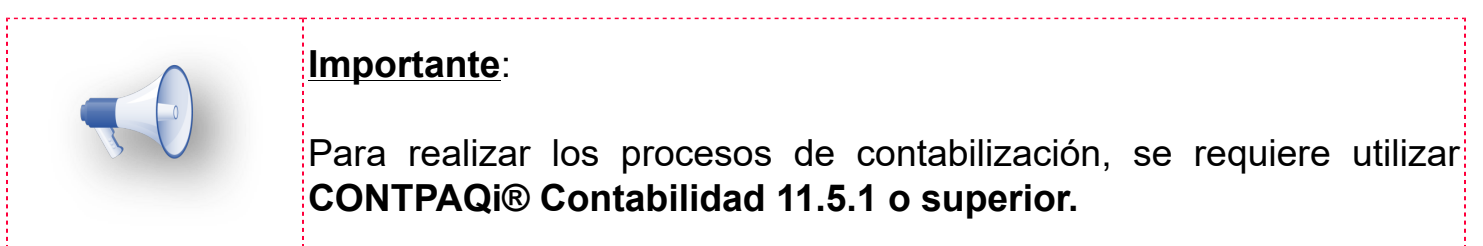

## **Reportes**

Desde el menú **Contabilización**, podrás consultar los reportes **Análisis de IVA**, en los que podrás visualizar el desglose de **IVA** 8% de manera correcta**.**

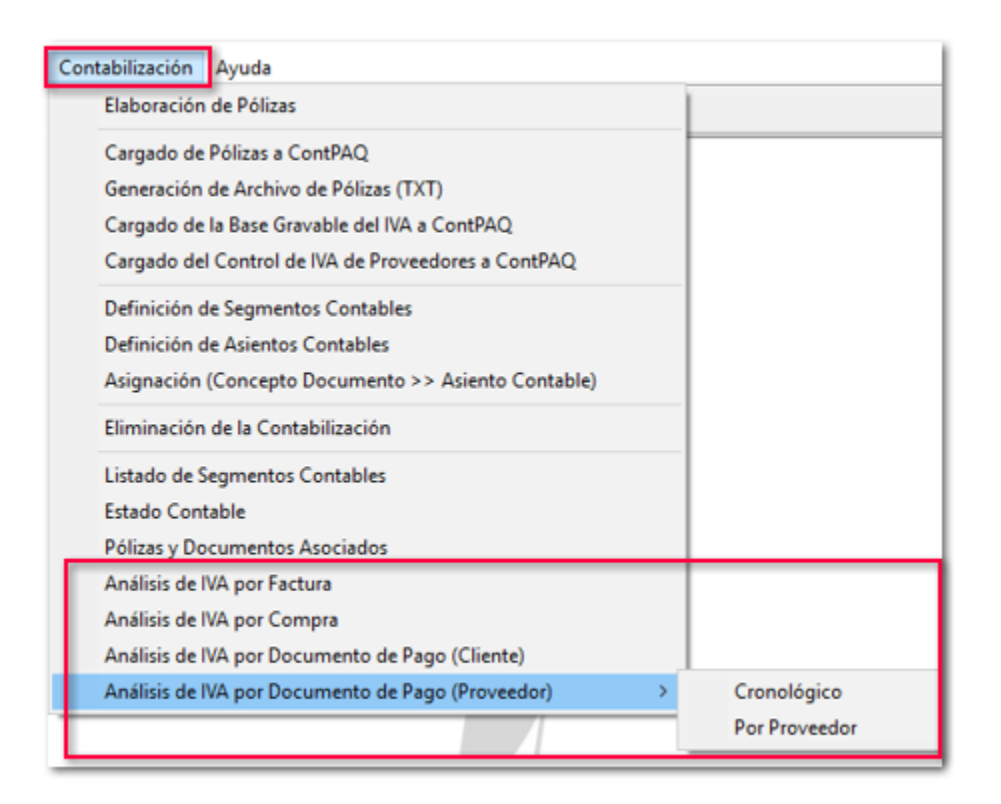

#### **Nuevo filtro Mostrar impuestos IVA 8%**:

En cada uno de estos reportes , se incluye la opción **Mostrar impuestos IVA 8%**, en la que podrás indicar si deseas que se muestre o no el impuesto **IVA 8%**.

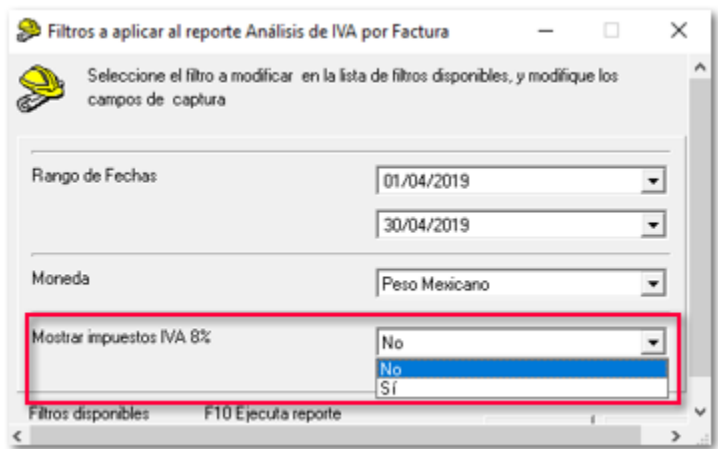

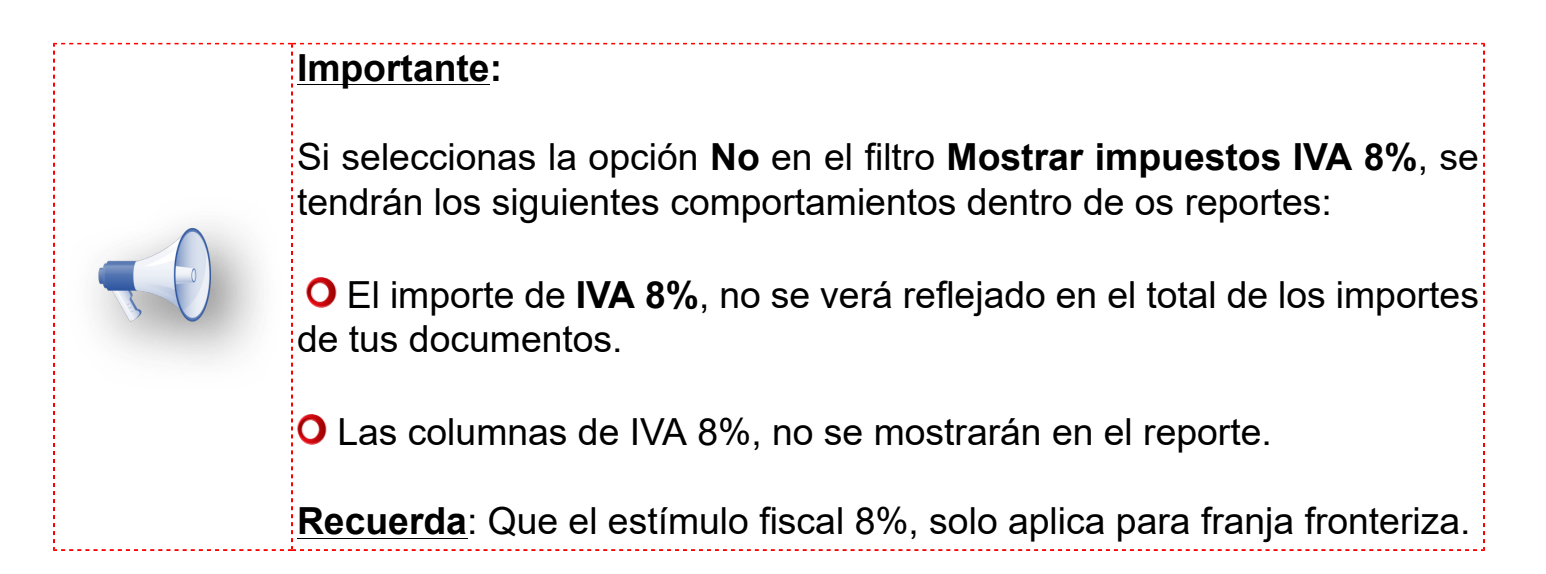

Dentro de cada reporte se agregó una columna **8%** o **IVA 8%**, para poder visualizar de este impuesto por cada documento generado.

## **Análisis de IVA por factura.**

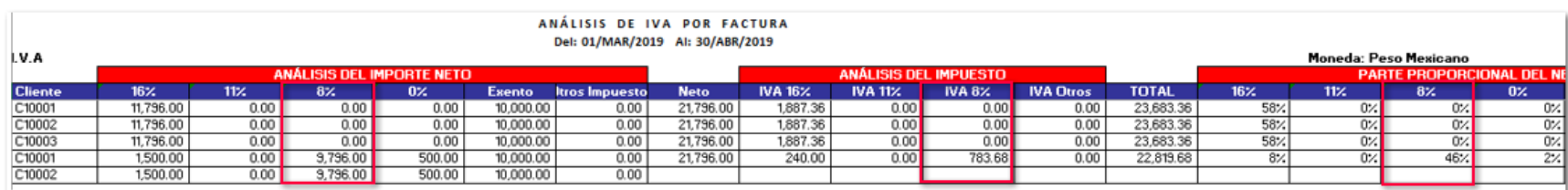

## **Análisis de IVA por Compra.**

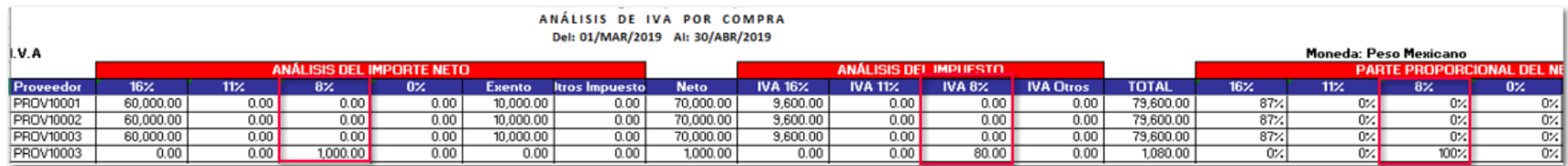

## **Análisis de IVA por Documento de Pago (Cliente).**

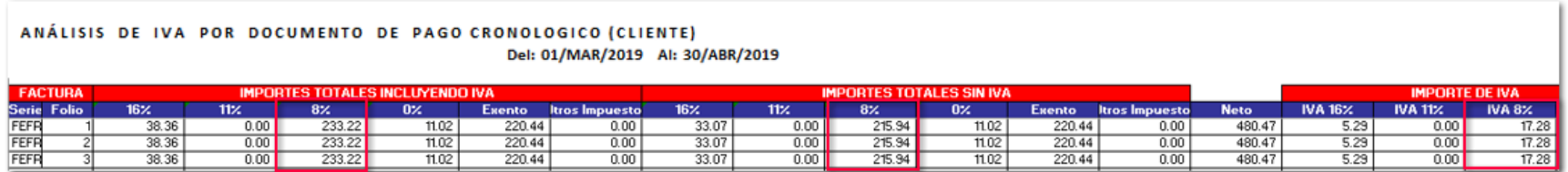

## **Análisis de IVA por Documento de Pago (Proveedor) / Cronológico**

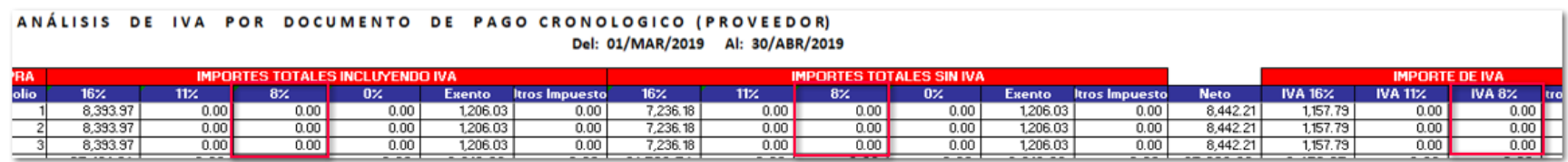

## **Análisis de IVA por Documento de Pago (Proveedor) / Por Proveedor**

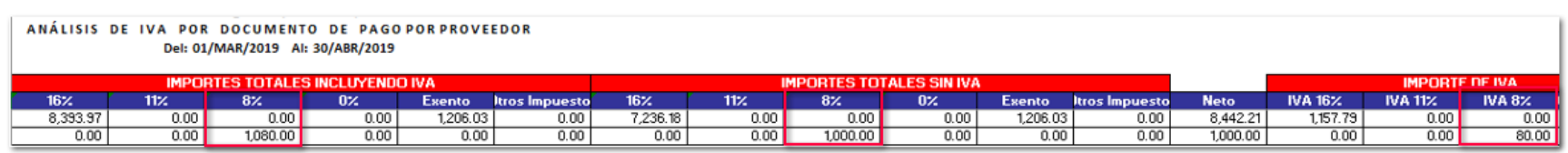

## **Hoja Electrónica para Factura Global Iva 8% C4134**

## **Beneficio**

Ahora, podrás generar tus Facturas Globales con la tasa de IVA 8% por medio del modelo de Excel **CONTPAQiAdminPAQNotasVenta.xls**, y de esta manera cumplir con las nuevas disposiciones fiscales de la zona fronteriza.

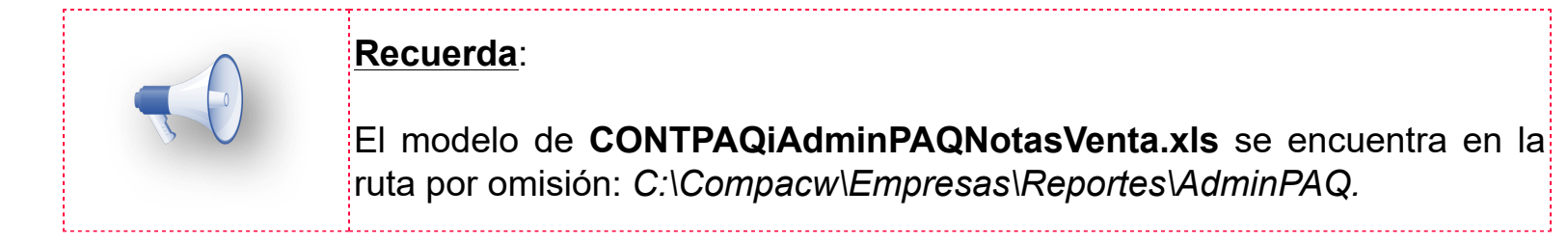

## **Configuración**

Dentro de la pestaña **Parámetros** de tu modelo de Excel se agregaron dos nuevos campos **Tasa General IVA** e **Incluir** por medio de los cuales podrás determinar que tasa de IVA utilizarás y las columnas a incluir dentro de tu Factura.

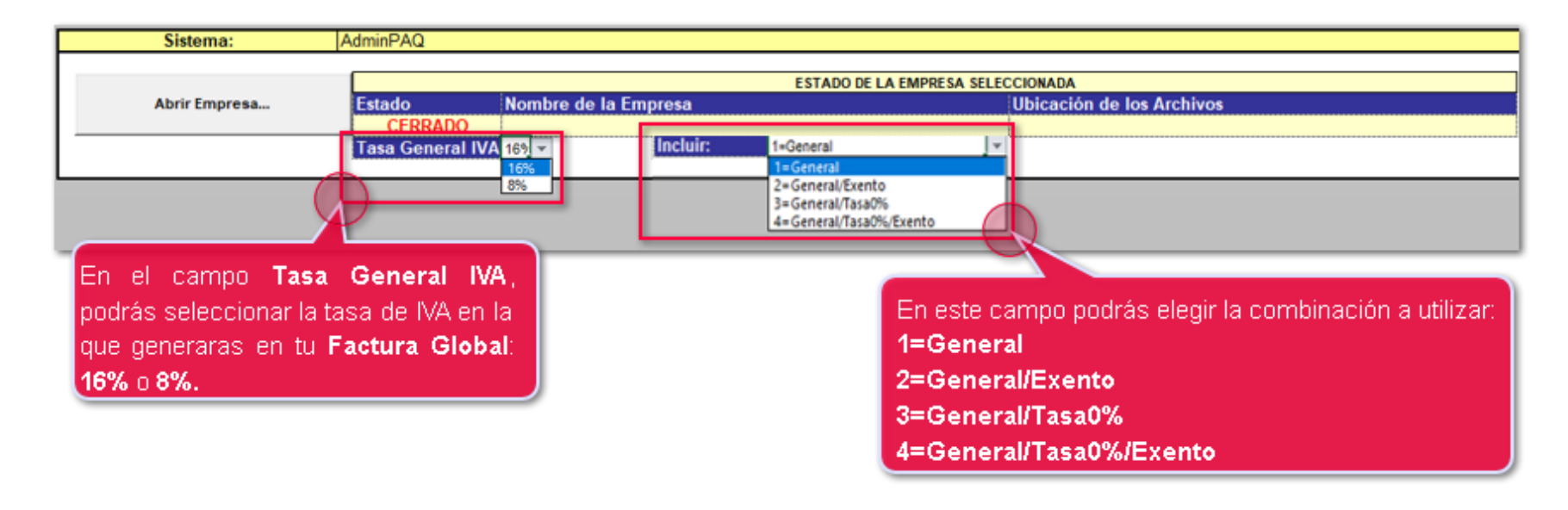

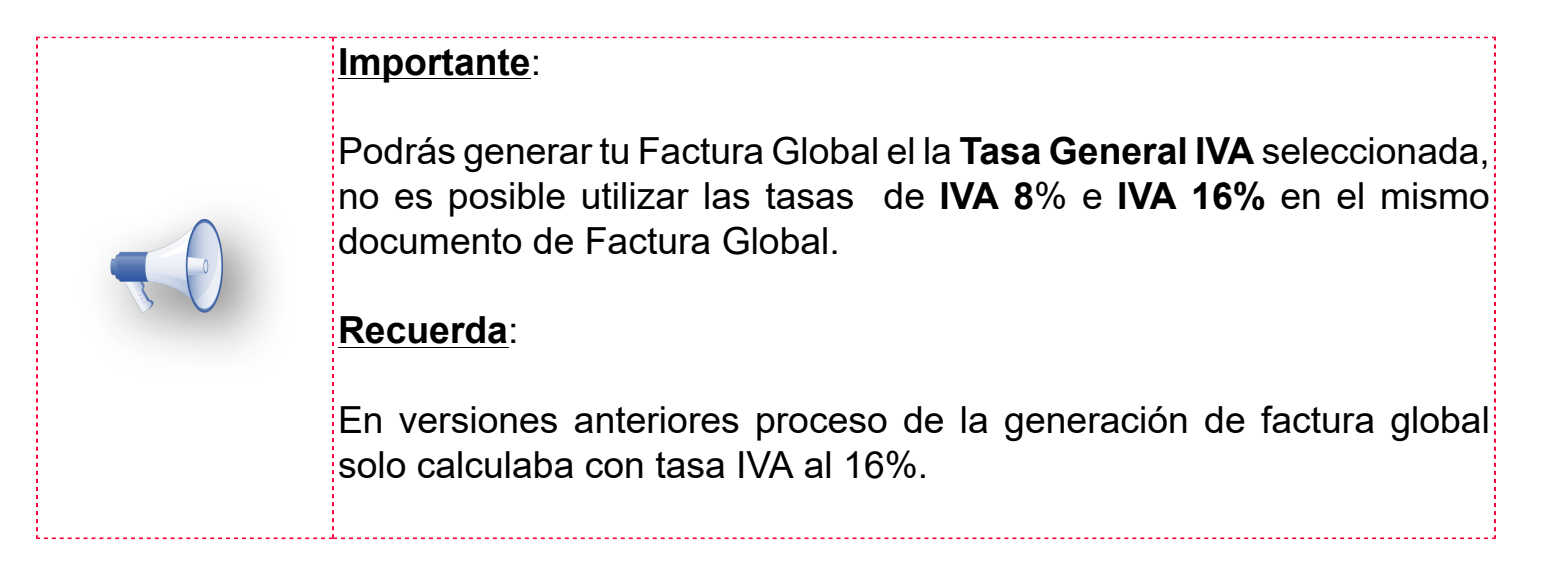

De acuerdo a la opción elegida en el campo **Incluir**, en la pestaña **Factura** mostrará diferentes columnas:

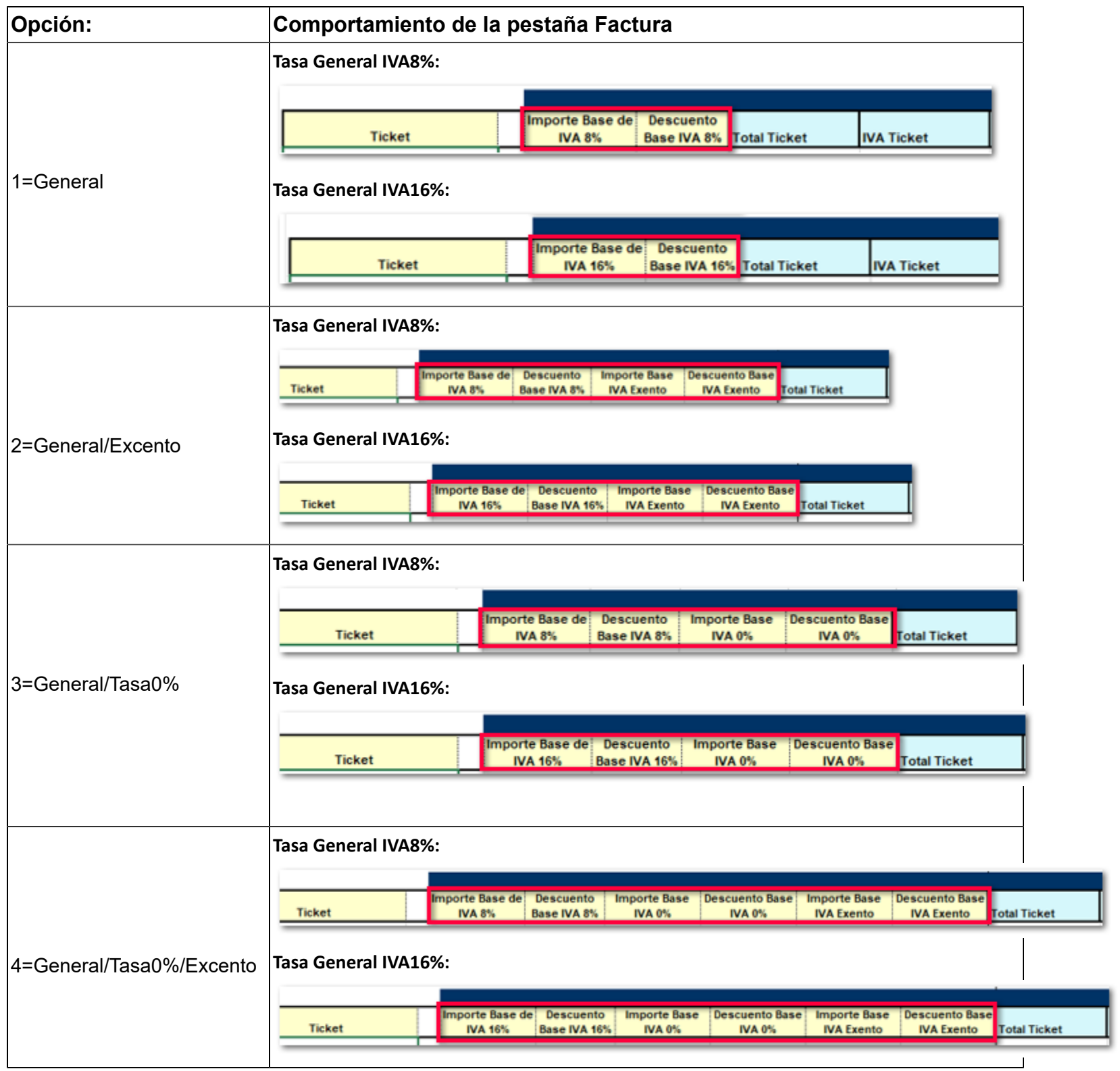

## **Ejemplo**

Se generará una Factura Global con **IVA 8%**.

Tasa General IVA 8% Incluir: 4=General/Tasa0%/Exento

Dentro de la pestaña de **Factura,** captura la información general de tu Factura, y la información de tus notas de venta.

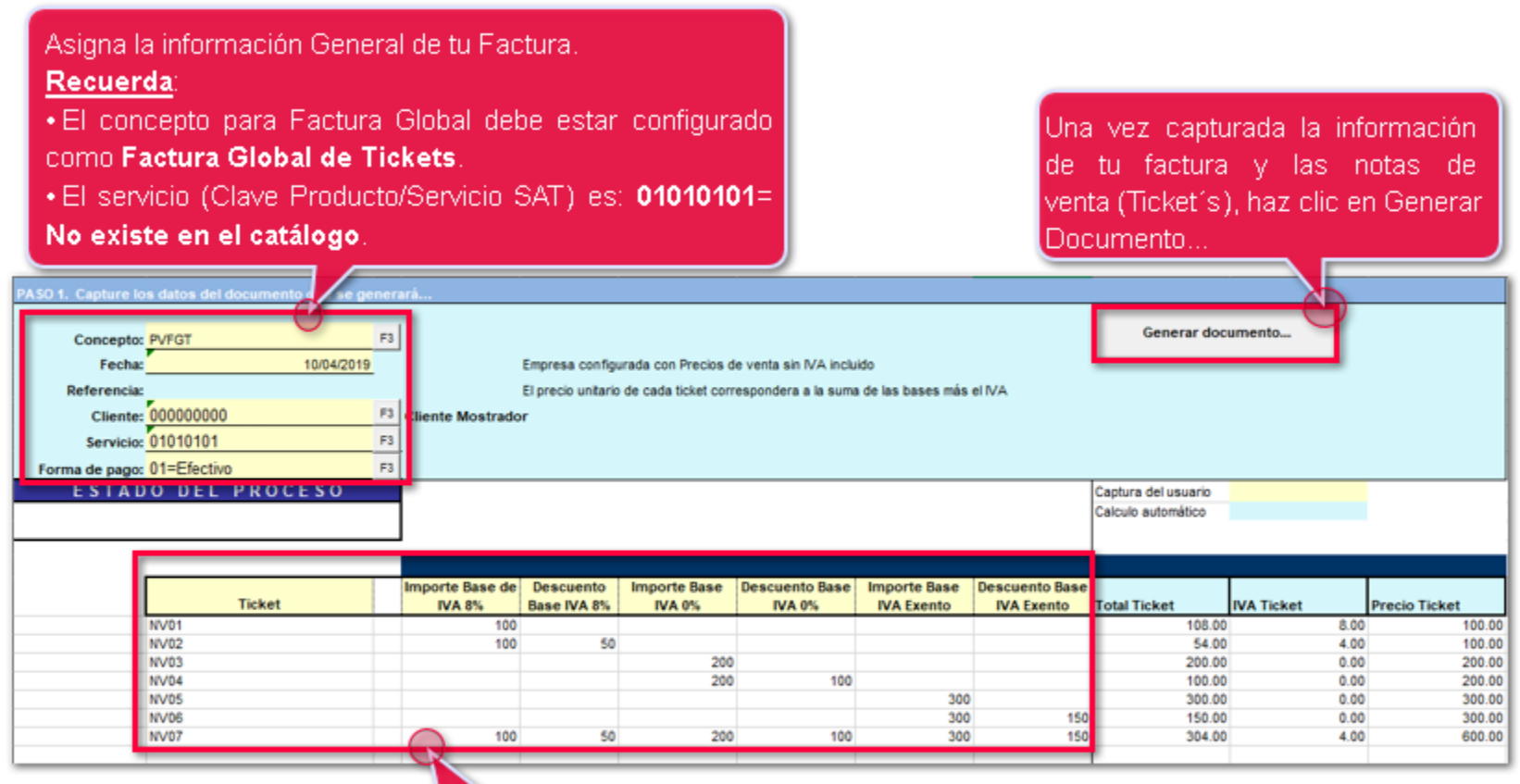

Captura la información de tus Notas de Venta a nivel detalle.

Al generar tu documento, podrás visualizarlo desde el sistema:

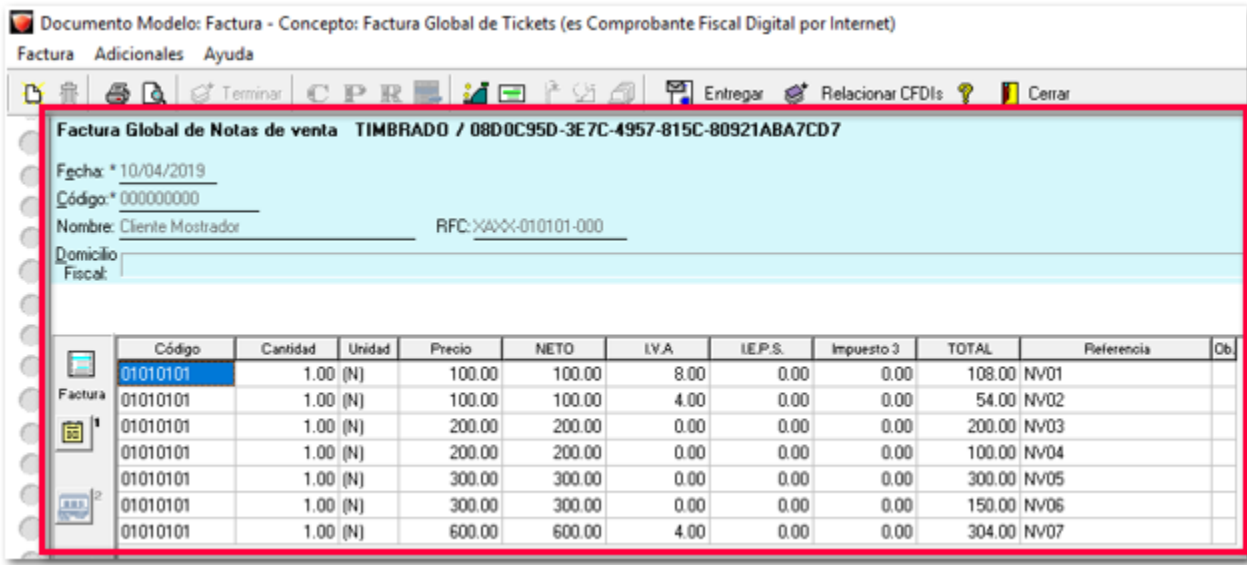

## Haz clic en el campo **Ob**., para ver el detalle del impuesto.

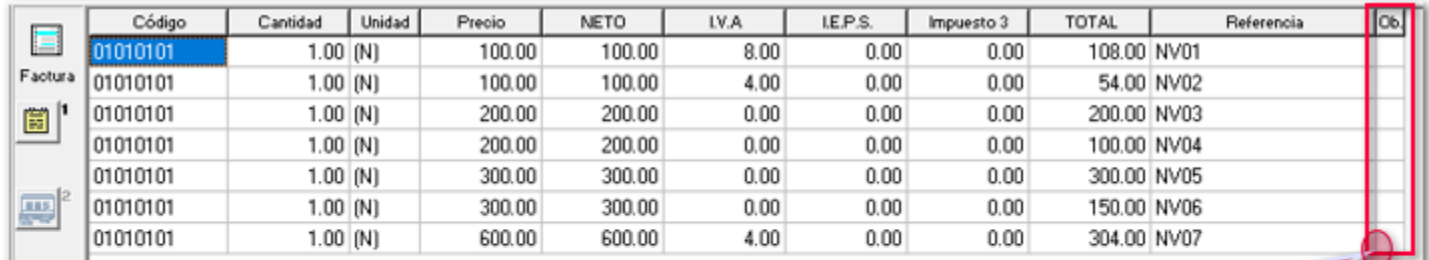

Haz Ob.  $clic$  $en = el =$ campo-(Observaciones) de cualquiera de los movimientos, para visualizar el detalle del impuesto.

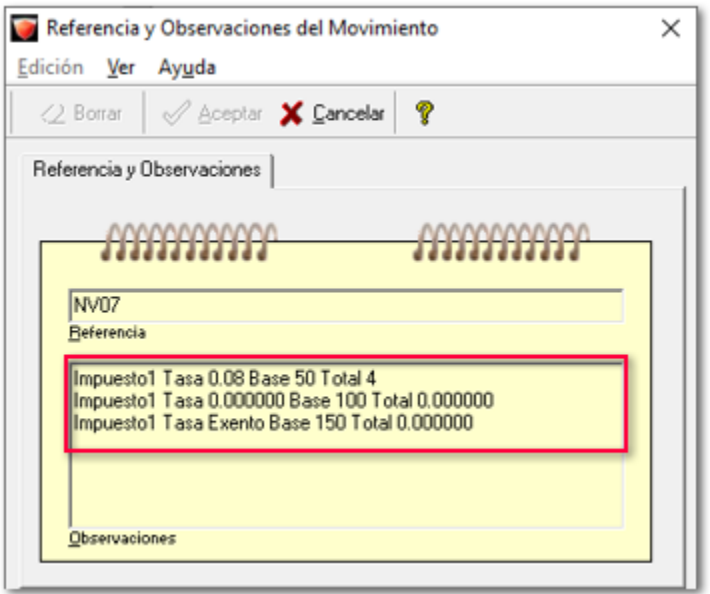

## **Eliminar ventana Últimas Noticias C4906**

A partir de esta versión se elimina por completo la ventana **Últimas Noticias**, por lo cual ya no se mostrará la opción **Última noticias.... <Ctrl + F1>**, anteriormente podías activarla dentro del menú **Ayuda**, o al presionar las teclas **Ctrl + F1**.

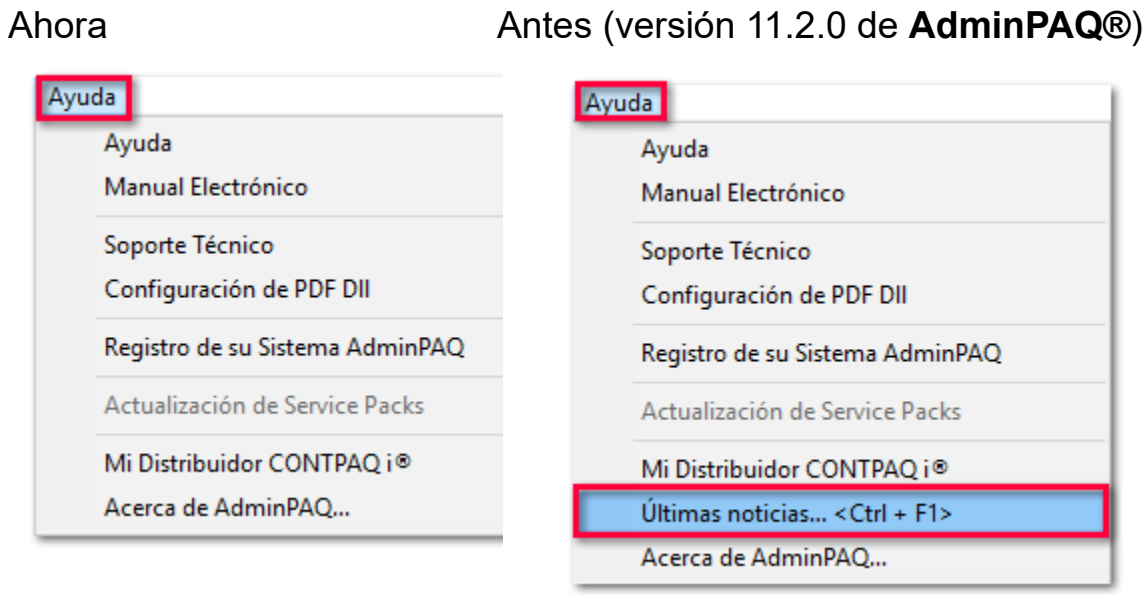

**SDK**

## **Función SDK Hora del REP C5178**

### **Beneficio**

Se agrega una nueva función **fAgregarHoraREP** de SDK, para que al generar tus Documentos (REP) incluyan la hora del REP, y que en el XML se genere la hora del REP en el atributo **FechaPago**.

La sintaxis de la función es la siguiente:

**fAgregarHoraREP** (char \*aConcepto, char \*aSerie, char \*aFolio, char \*aHora)

Los parámetros de la función son los siguientes:

**aConcepto** = Se refiere al código del concepto que corresponde al documento que deseas crear.

- **aSerie** = Serie que maneja el documento.
- **aFolio** = Folio del documento

**aHora** = Hora del REP en formato HH:MM:SS

Al generarse el XML dentro del atributo **FechaPago** podrás identificar la hora (formato 24 horas):

```
<cfdi:Complemento>
<pago10:Pagos Version="1.0">
    <pago10:Pago Monto="2969.97" MonedaP="MXN" FormaDePagoP="01" FechaPago="2018-04-091<mark>17:53:50</mark>
        <pago10:DoctoRelacionado NumParcialidad="1" MetodoDePagoDR="PUE" MonedaDR="MXN" Folio="2" IdDoc
    </pago10:Pago>
 </pago10:Pagos>
```
## **Timbrado de Nóminas con regimen 13 Indemnización o Separación C3286**

## **Beneficio**

A partir de esta versión, podrás timbrar los recibos de Nóminas por medio del SDK, con el nuevo Regimen 13 Indemnización o Separación de acuerdo al catálogo **c\_TipoRegimen** del SAT.

#### **Recuerda**:

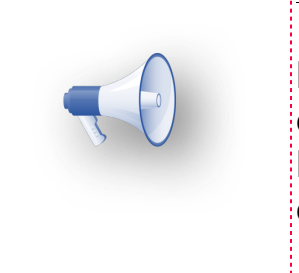

La función para realizar el timbrado de recibos de nómina es: **fTimbraNominaXML**, para mayor detalle consulta el archivo: **Funciones SDK-ADMW.pdf**, que se encuentra en la ruta de ejecutables: *C:\Program Files (x86)\Compacw\AdminPAQ\SDK*.

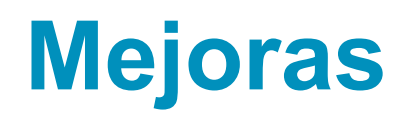

## **Catálogos**

## **Folio-Ticket: D4675-2018073110006523**

*[Otros tickets relacionados...](#page-70-0)*

En esta versión, al realizar la búsqueda dentro de la vista de Clientes, se mostrarán solamente los registros de clientes, de igual forma al realizar la búsqueda en la vista de Proveedores solo se mostrarán registros de proveedores

Anteriormente, al realizar al realizar una búsqueda dentro de la vista de Clientes, mostraba registros de Proveedores, de igual forma al realizar una búsqueda en la vista de Proveedores mostraba registros de Clientes.

## **Documentos**

## **Folio-Ticket: D3304-2018112210002198**

*[Otros tickets relacionados...](#page-70-0)*

A partir de ahora, el sistema validará de forma correcta la información que se utiliza para efectuar la cancelación de documentos.

En versiones anteriores, en algunos casos el sistema mostraba el mensaje "Hubo un error en el proceso de cancelación".

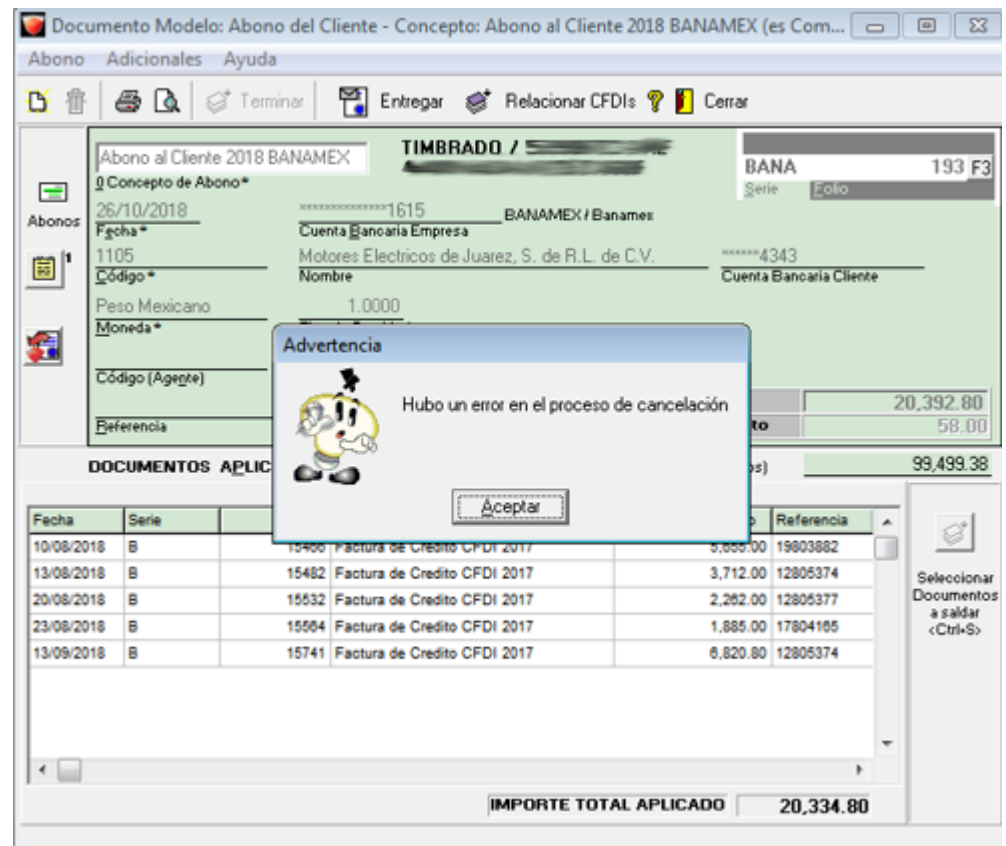

## **Folio-Ticket: D3431-2017011110003451**

A partir de esta versión se mostrará completa la serie desde un documento de orden de compra, ya que anteriormente sólo mostraba hasta 4 caracteres.

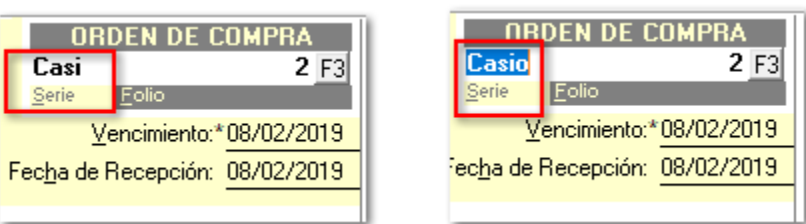

## **Folio-Ticket: D3712-2017011110003451**

En esta versión, en los documentos de factura que no desglosan una cuota de IEPS, ya se considera la cuota configurada en el producto para acumularla en el valor unitario.

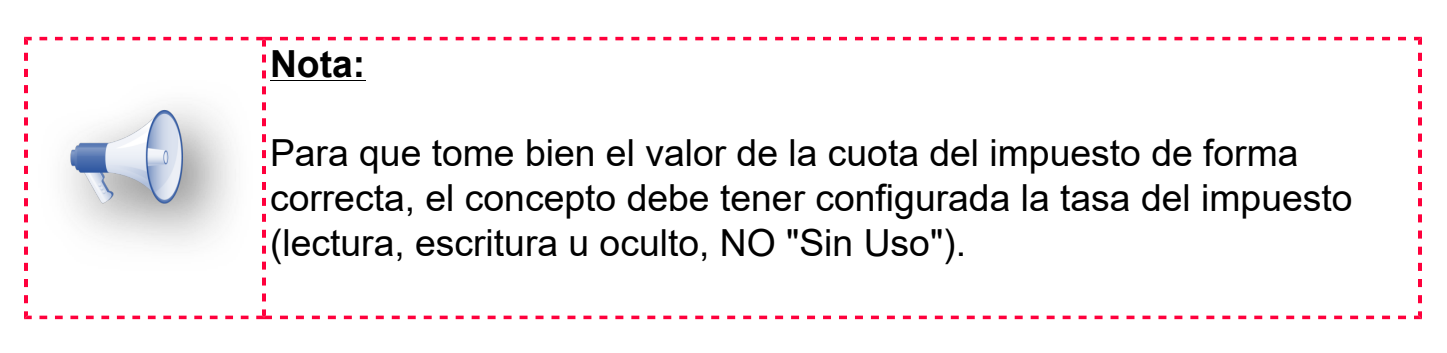

Anteriormente se hacía un cálculo y se perdía precisión por redondeo a los decimales de la moneda.
#### <span id="page-36-0"></span>**Folio-Ticket: D3782-2019010710003858**

*[Otros tickets relacionados...](#page-70-0)*

A partir de esta versión se podrá borrar un documento de pago del que se hayan generado documentos con diferencia cambiaria (por la diferencia en las monedas del documento saldado).

Anteriormente se mostraba el error de "Access Violation at address 003B960A in module 'CAC000.dll'"

#### **Importante:**

Si se presenta dicho error después de instalar y la versión 11.3.0<sup>1</sup> de **AdminPAQ®**, se deberá ejecutar la utilería de **Verificación de Documentos** para corregir los saldos.

## **Folio-Ticket: D3924-2019011010002343**

A partir de esta versión se podrán realizar nuevos documentos de pagos sin necesidad de salir de la ventana principal.

Anteriormente se presentaba el error "Access violation at Address 0032960A in module CAC000.DLL Read of Address 00000004" en ciertos escenarios.

### <span id="page-38-0"></span>**Folio-Ticket: D4020-2019011810001544**

*[Otros tickets relacionados...](#page-70-0)*

A partir de ahora, no se presentará el mensaje: *"EAccessViolation - Hubo un error en el proceso de cancelación al cancelar facturas"* al cancelar un documento CFDI.

Cabe mencionar que esta situación, solo se presento en el algunos escenarios específicos.

#### **Folio-Ticket: D4022-2018091010002152** *[Otros tickets relacionados...](#page-70-0)*

A partir de ahora, al intentar agregar documentos de **Pedido** cancelados dentro de un documento de **Factura Global**, se mostrará el mensaje: *"Algunos de los documentos seleccionados no se agregaron a la Facturación Global ya que se encuentran cancelados"*, y no permitirá agregar los documentos de **Pedido** que ya fueron cancelados.

Al seleccionar uno o varios pedidos que se encuentren cancelados desde el listado de Pedidos, y presionar la tecla **Enter** para agregarlos a tu factura Global, mostrará el mensaje de Advertencia:

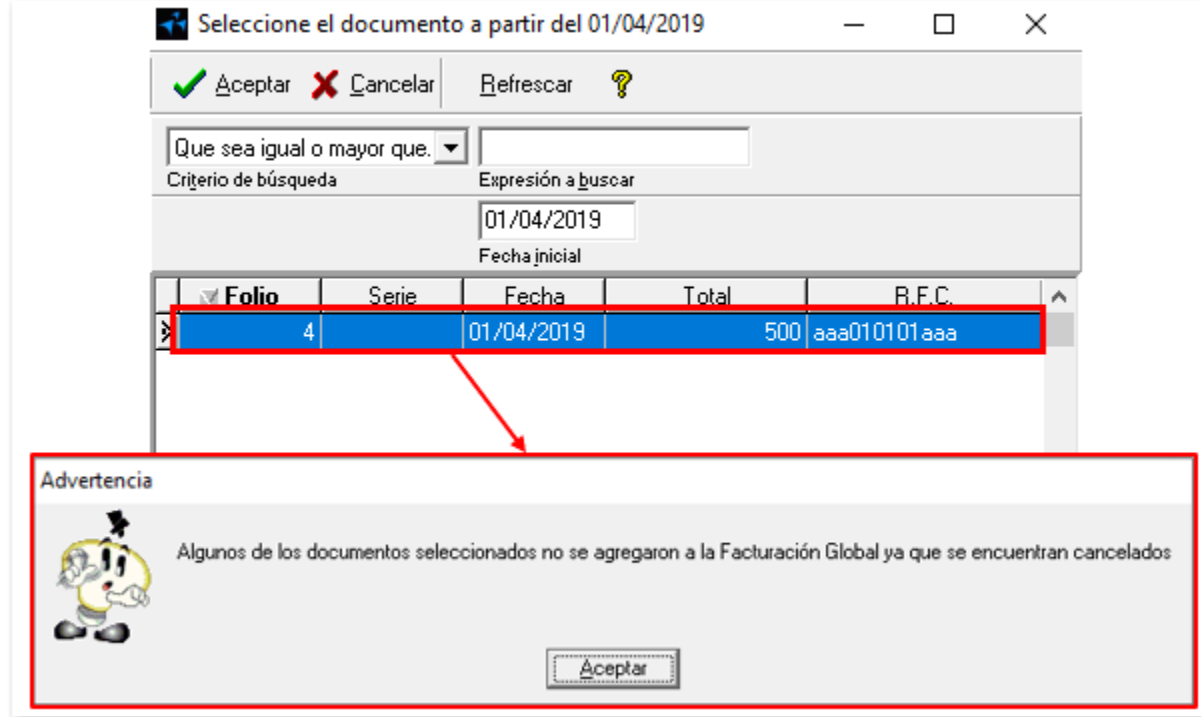

## **Folio-Ticket: D4517-2019012210006586**

A partir de esta versión, al modificar el porcentaje de IVA desde el movimiento del documento, se recalculará el precio de los productos, cuando la empresa este configurada para manejar precios con IVA incluido para sus productos, y dentro del concepto este configurado el IVA como escritura.

## **Folio-Ticket: D5462-2019032110006691**

A partir de esta versión, al realizar la búsqueda dentro de la vista de documentos, podrás visualizar las series completas de los documentos.

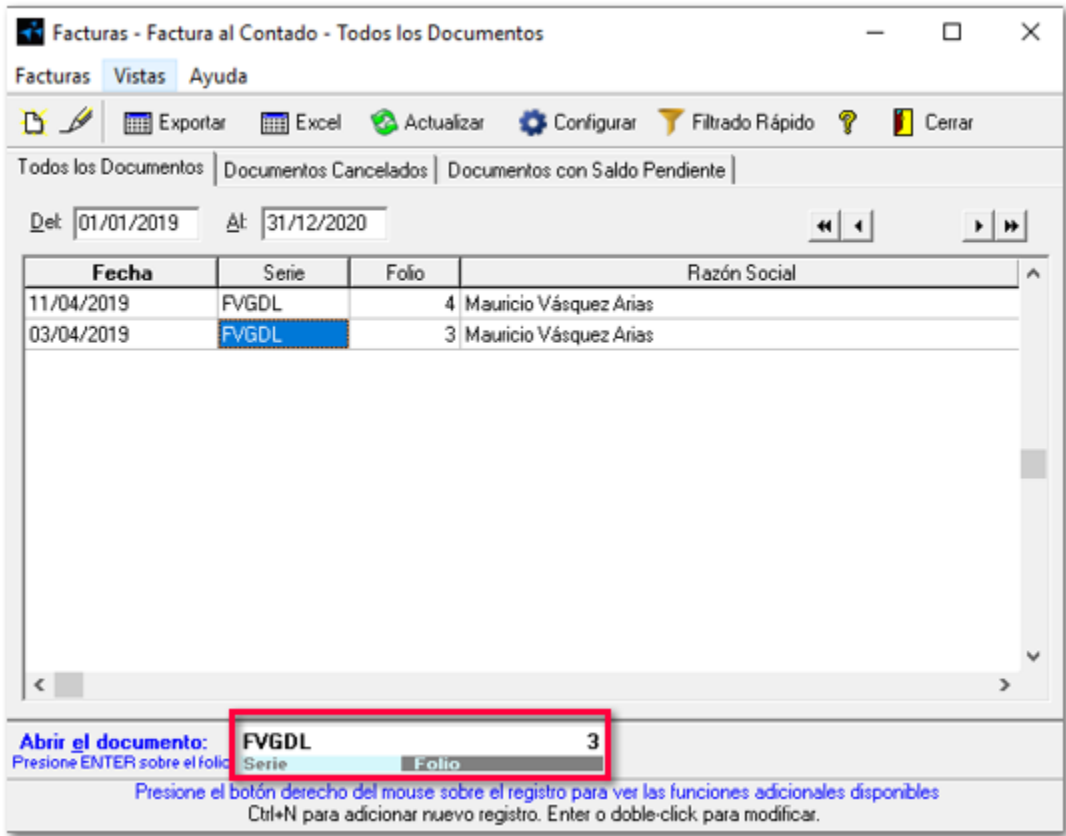

Anteriormente, solo se visualizaban 4 caracteres aun cuando la seire del documento contara con más caracteres.

### <span id="page-42-0"></span>**Folio-Ticket: D4621-2019020510001496**

*[Otros tickets relacionados...](#page-70-0)*

En esta versión, no se mostrará el mensaje: *"El folio digital (autorizado) no existe o no ha sido autorizado"* al intentar modificar el total de un documento de Pago Tradicional, permitiendo realizar las modificaciones.

### **Folio-Ticket: D5376-2019032210000257**

A partir de esta versión al generar un documento REP que sustituye a otro documento REP que fue cancelado, se asignará una parcialidad distinta.

Anteriormente, al generar un documento REP que sustituye a otro documento REP que fue cancelado, se asignaba la parcialidad del documento REP cancelado.

# **Timbrado**

## **Folio-Ticket: D3750-2018103010008124**

A partir de estar versión, los documentos con complemento **INE** ya no quedan con estado de "Timbre pendiente" cuando se genera un error de captura en dicho complemento, por lo que ya se pueden corregir los datos capturados y volver a intentar el timbrado.

## <span id="page-46-0"></span>**Folio-Ticket: D4832-2019022510003591**

*[Otros tickets relacionados...](#page-70-0)*

Ahora, ya no se presentará el mensaje: *"Invalid floating point operation"* al timbrar documentos de Nota de Crédito, que incluyan IEPS como tasa y no se realice desglose del mismo.

## **Folio-Ticket: D2807-2018110210000503**

En esta versión, ya no se presentará el mensaje:

 *"No es posible realizar el timbrado, ya que se presenta el siguiente error:*

*El tiempo de espera se ha agotado, esto puede deberse a alguna de las siguientes causas:*

*1. Problemas de conexión, verifique su conexión a internet.*

*2. El documento aún se encuentra en proceso de timbrado, inténtelo nuevamente más tarde"*

Que se presentaba al realizar el timbrado de los documentos con la función **fEmitirDocumento** de SDK.

# <span id="page-48-0"></span>**Folio-Ticket: D5394-2019032210004744**

*[Otros tickets relacionados...](#page-70-0)*

Ahora, al timbra un documento de REP, dentro del XML dentro del XML en el nodo **lSchemalocations** se generará de manera correcta **[http://www.sat.gob.mx/cfd/3 http://www.sat.gob.mx/sitio\_internet/ cfd/3/cfdv32.xsd]**.

Anteriormente, al timbra documentos de REP en el nodo **lSchemalocations** se generaban espacios vacíos.

[http://www.sat.gob.mx/sitio\_internet/cfd/3/cfdv33.xsd

Generaba espacios vacíos después de cfdv3.3.xsd

# **Hoja electrónica**

#### **Folio-Ticket: D4925**

En esta versión, ya no se presentará el mensaje: *"Microsoft Excel: Error definido por la aplicación o el objeto",* al ingresar a la ventana **Factura** desde el modelo **CONTPAQiAdminPAQNotasVenta.xls**.

Este detalle se presentaba en algunos escenarios específicos, y estaban relacionado con la función para obtener la lista desplegable del campo **Forma de Pago**. Por lo cual se realizó un cambio en la lectura de la lista de formas de pago, en lugar de la lista desplegable se incluyó el botón **F3**.

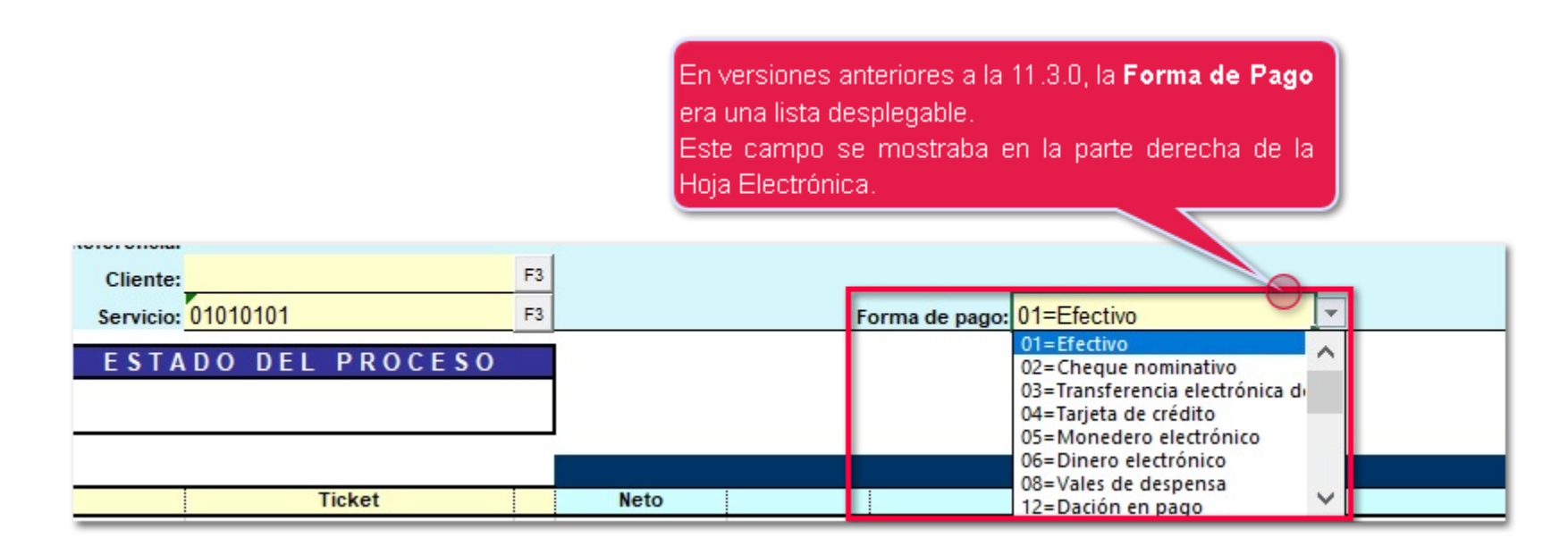

A partir de la versión 11.3.0 de **AdminPAQ®**, el listado de formas de pago se mostrará al presionar el botón F3.

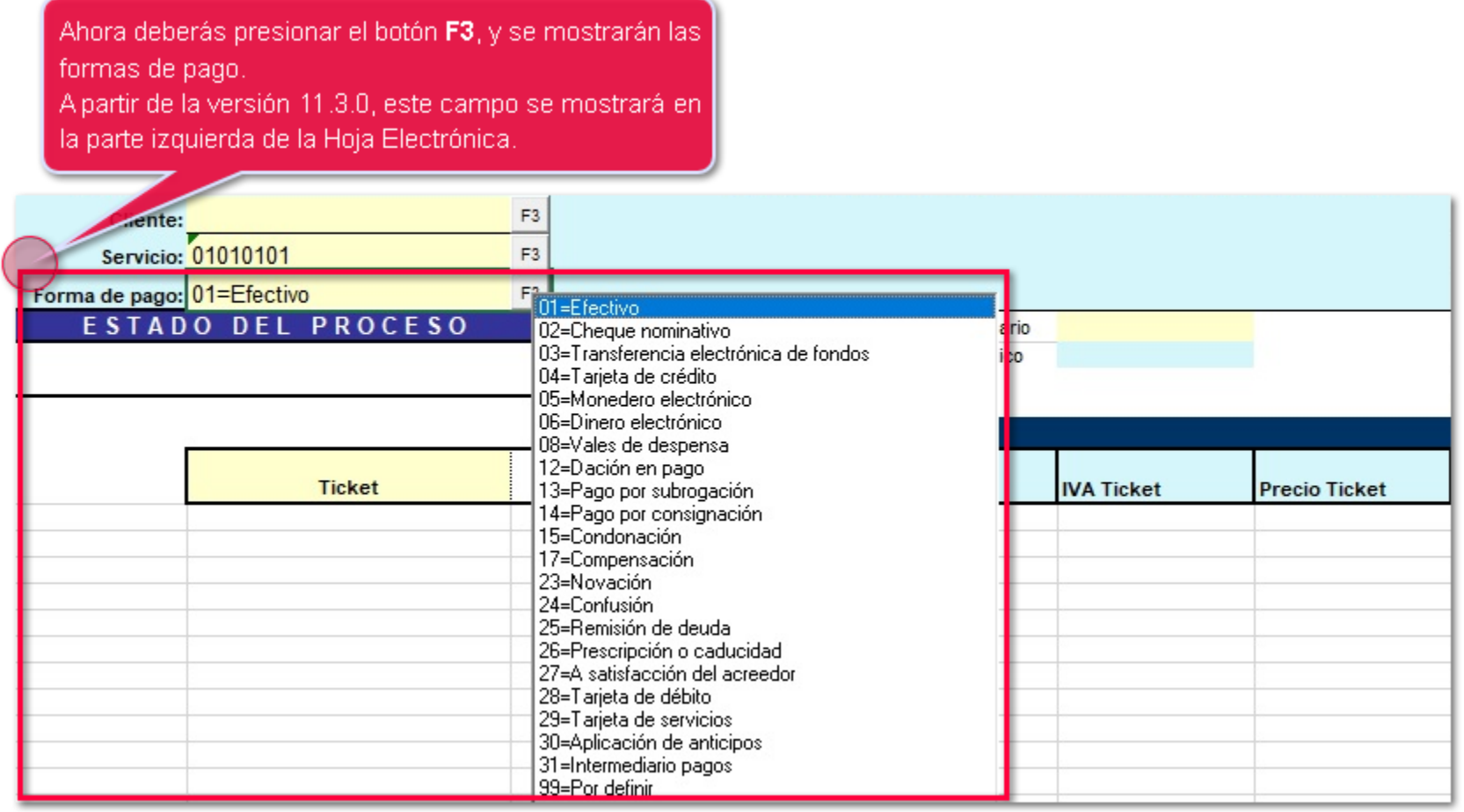

# **Contabilización**

## **Folio-Ticket: D3896-2018110210000503**

En esta versión, al realizar la contabilización simultanea de los documentos de REP se asignará a la póliza la fecha de creación del documento.

Anteriormente, en póliza asignaba la fecha en la que se realizaba la contabilización simultanea y no la fecha en la que se creo el documento.

# **Utilerías**

## **Folio-Ticket: D4034-2018121710000411**

A partir de esta versión, la utilería **Verificación de documentos** toma en cuenta a todos los documentos al momento de ejecutarse.

Anteriormente, al ejecutarla no eran considerados todos los documentos.

# **Addendas**

### **Folio-Ticket: D3502-2019010410001525**

A partir de esta versión, al utilizar la addenda DHL dentro de tus documentos de Factura, dentro del XML se generarán los atributos **Sucursal**, **FechaEmision** y **TotalPagar**.

#### **Sucursal**

**Captúrala** en el catálogo de clientes dentro de la pestaña <**Addenda**>:

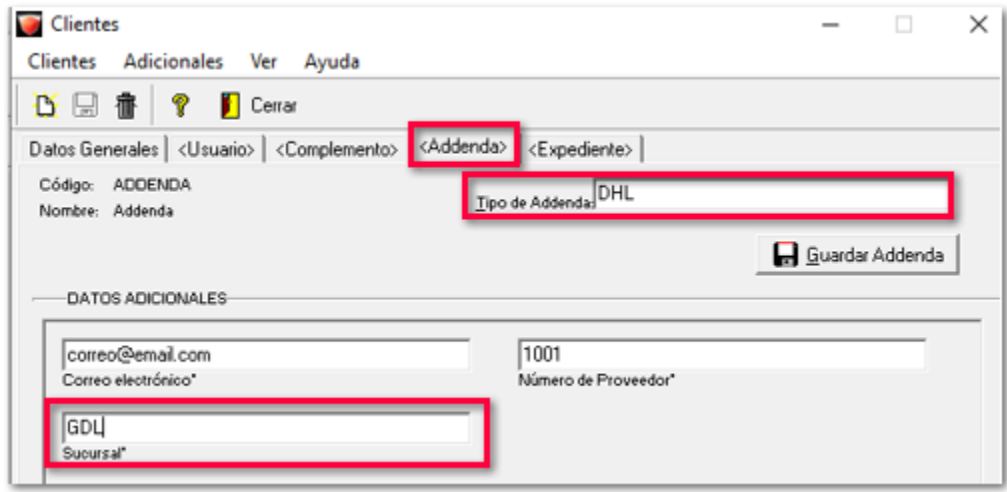

#### **FechaEmision**

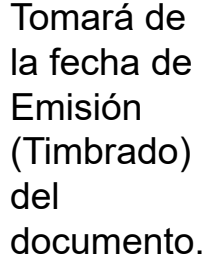

#### **TotalPagar**

Es el total del documento de Factura:

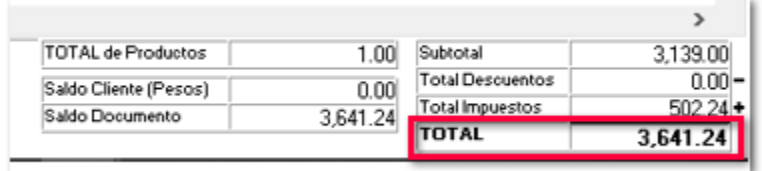

En el XMl los podrás visualizar:

```
15D716241C50" xmlns:tfd="http://www.sat.gob.mx/TimbreFiscalDigital"/>
    </cfdi:Complemento>
 - <cfdi:Addenda>
      - <DHL CentroCosto="1452" Correo="correocliente@dhl.com" Factura="33" FechaEmision="2019-04-12T09:41:18"<br>NoProveedor="NumProveedor" Sucursal="GDL" Tipo="C" TotalManiobras="00.00" TotalRecupGastos="00.00"<br>TotalaPagar="3641.
             <Files>
               - <File NoFile="NumFile1">
                   - <Items>
                          <Item MontoItem="MontoItem1File1" NoItem="NumItem1File1"/>
                      </Items>
                      <Anticipos Aplica="N"/>
                 </File>
             \langleFiles
        </DHL>
    </cfdi:Addenda>
</cfdi:Comprobante>
```
#### **Folio-Ticket: D3908-2019011410004683**

En esta versión, los atributos **TotalManiobras** y **TotalRecupGastos** de la addenda DHL, tendrán el valor fijo 0.00, de acuerdo al Layout de la addenda. que podrás visualizar al generar el documento XML.

```
- <cfdi:Addenda>
    - <DHL CentroCosto="1452" Correo="correocliente@dhl.com" Factura="33" FechaEmision="2019-04-12T09:41:18"
      NoProveedor="NumProveedor" Sucursal="GDL" Tipo="C" TotalManiobras="0.00" TotalRecupGastos="0.00"<br>TotalaPagar="3641.24.00" xmlns:xsd="http://www.w3.org/2001/XMLSchema">
        - <Files>
            - <File NoFile="NumFile1">
                 - <Items>
                      <Item MontoItem="MontoItem1File1" NoItem="NumItem1File1"/>
                  </Items>
                  <Anticipos Aplica="N"/>
              </File>
          </Files></DHL>
  </cfdi:Addenda>
```
Anteriormente, estos atributos (**TotalManiobras** y **TotalRecupGastos**), se capturaban a nivel de documento.

### **Folio-Ticket: D4570-2019011410004683**

Ahora, al generar una factura con la addenda Amece 7.1, dentro del XML se mostrarán los importes de los nodos **taxPercentage** y **taxAmount** correspondientes **<taxTypeDescription>**, al timbrar documentos de Factura que contengan mas de un impuesto de IEPS.

Anteriormente, estos nodos se generaban con valor 0.00, cuando a nivel de cliente se manejaba más de un impuesto de IEPS.

#### **Folio-Ticket: D5543-2019011410004683**

En esta versión, podrás crear generar tus documentos de Factura con la addenda **GRUPO OPERADOR MULTIMODAL (GOM)**.

Para esta addenda se agrega el campo **Referencia** de la pestaña **<Addenda>**, que podrás capturar en el documento dentro de la ventana **Información Adicional**.

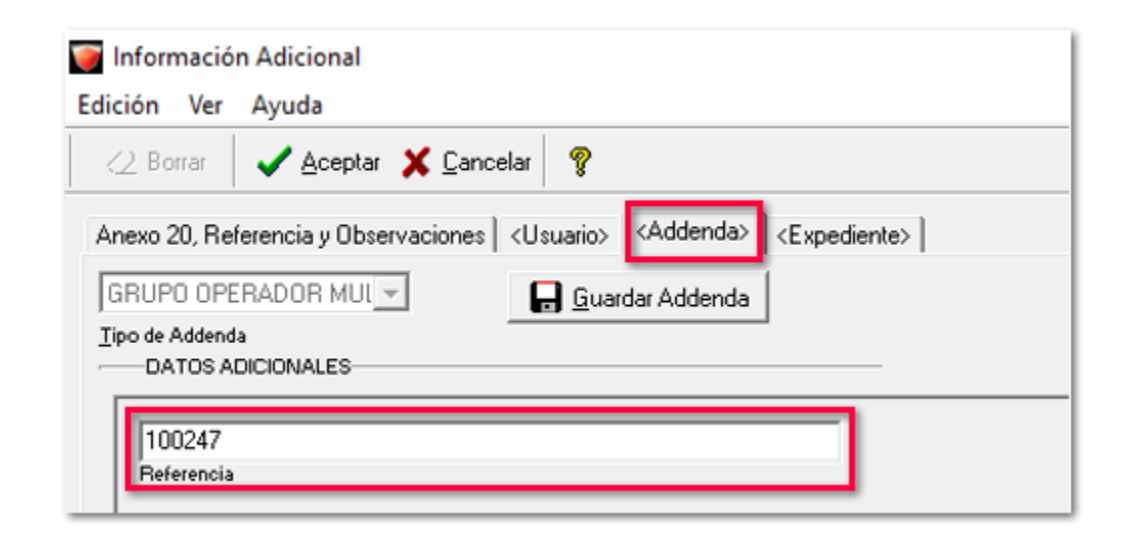

Dentro de el XML, podrás visualizar la addenda, la cual incluye el nodo **Referencia**:

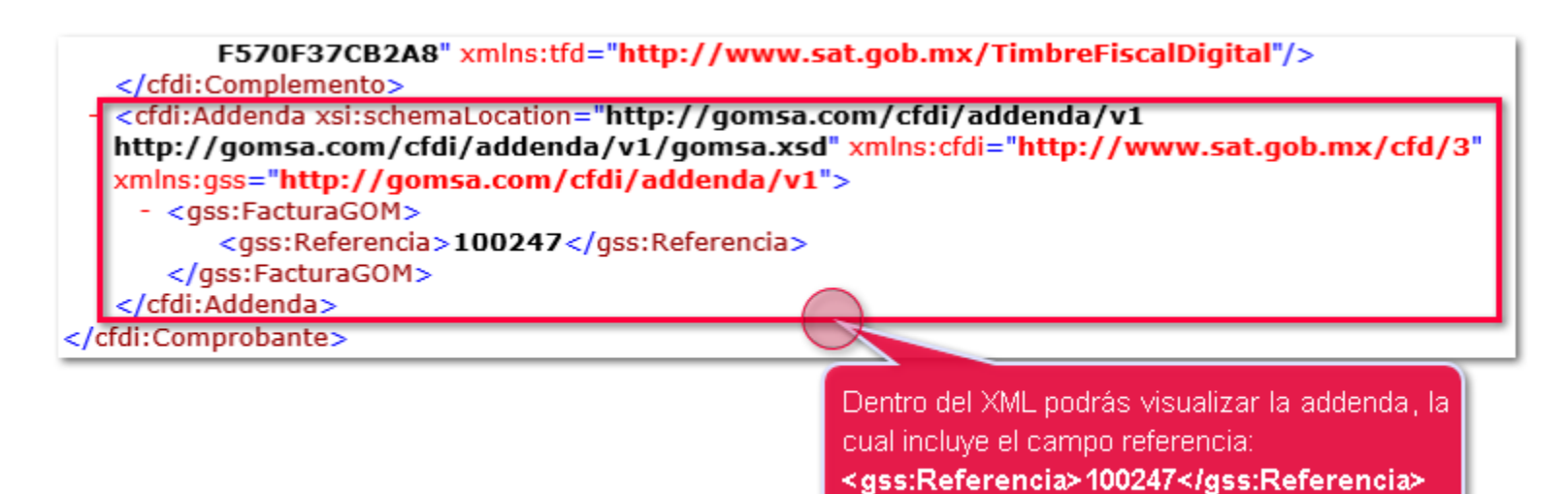

# **Listado de Addendas**

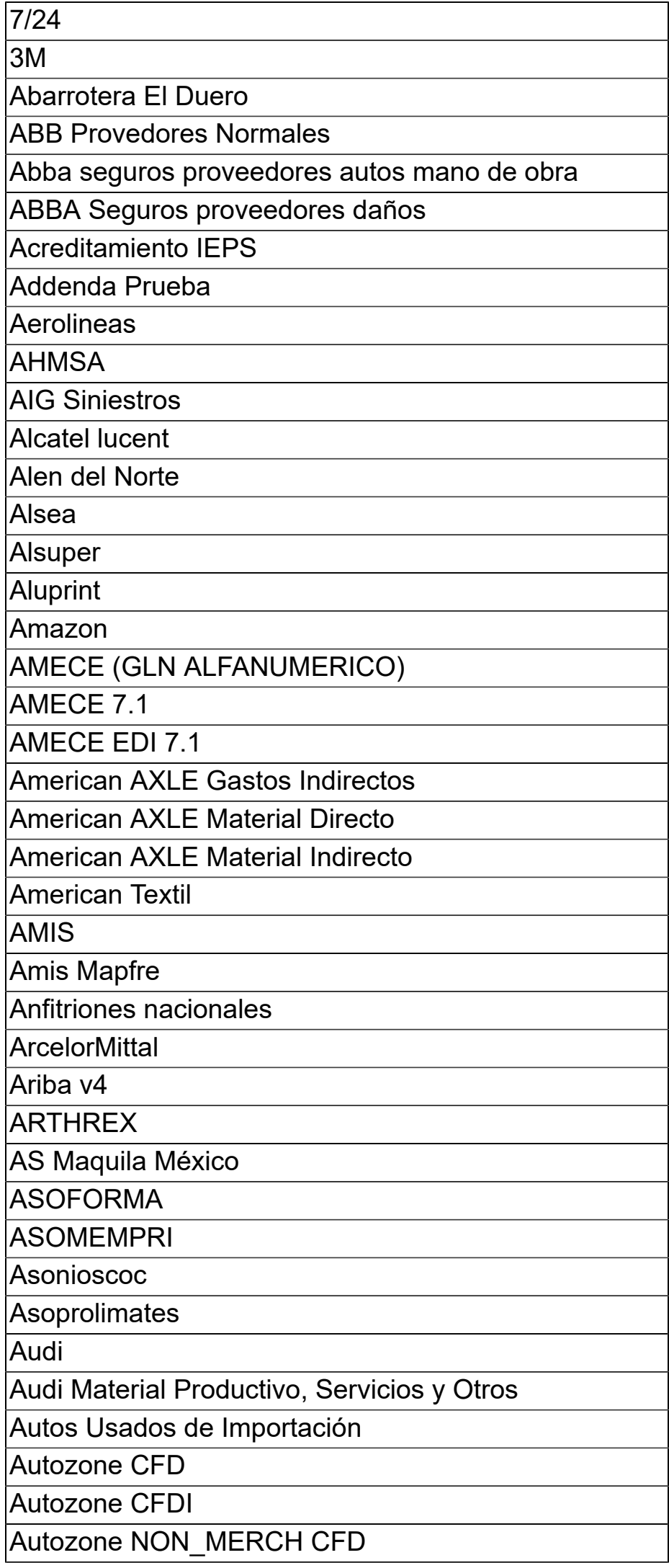

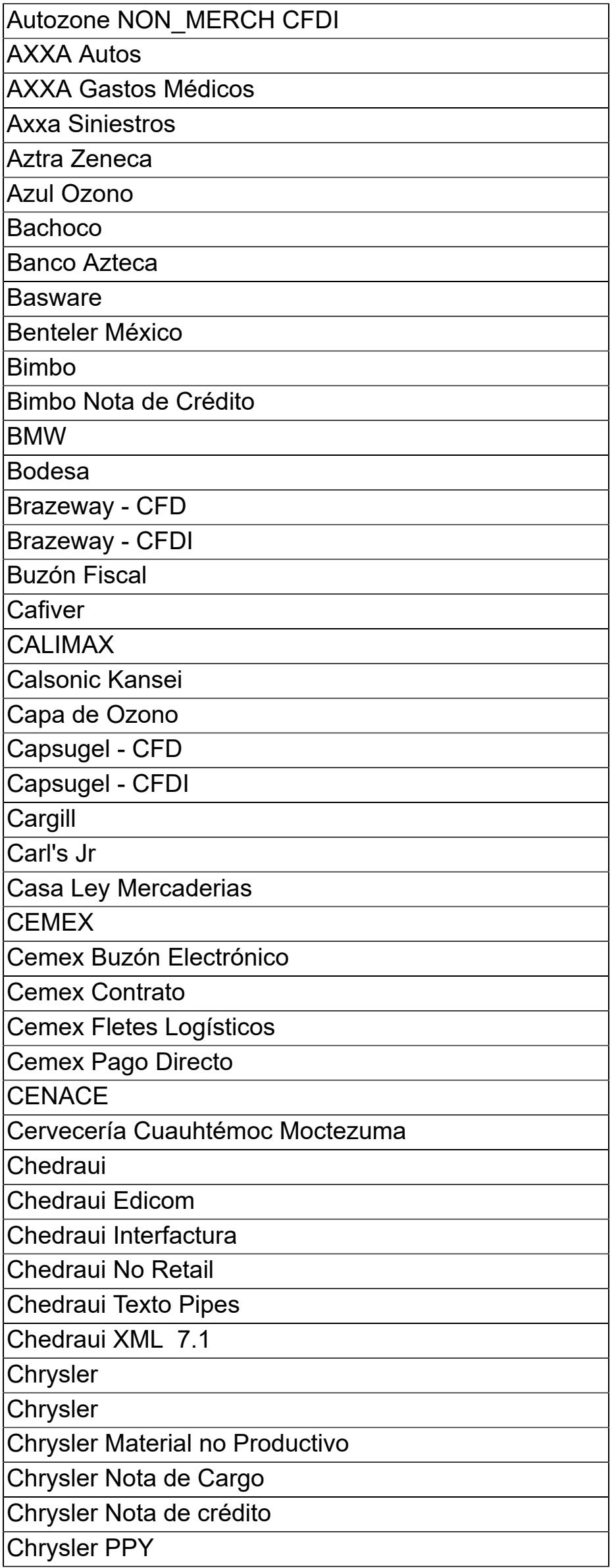

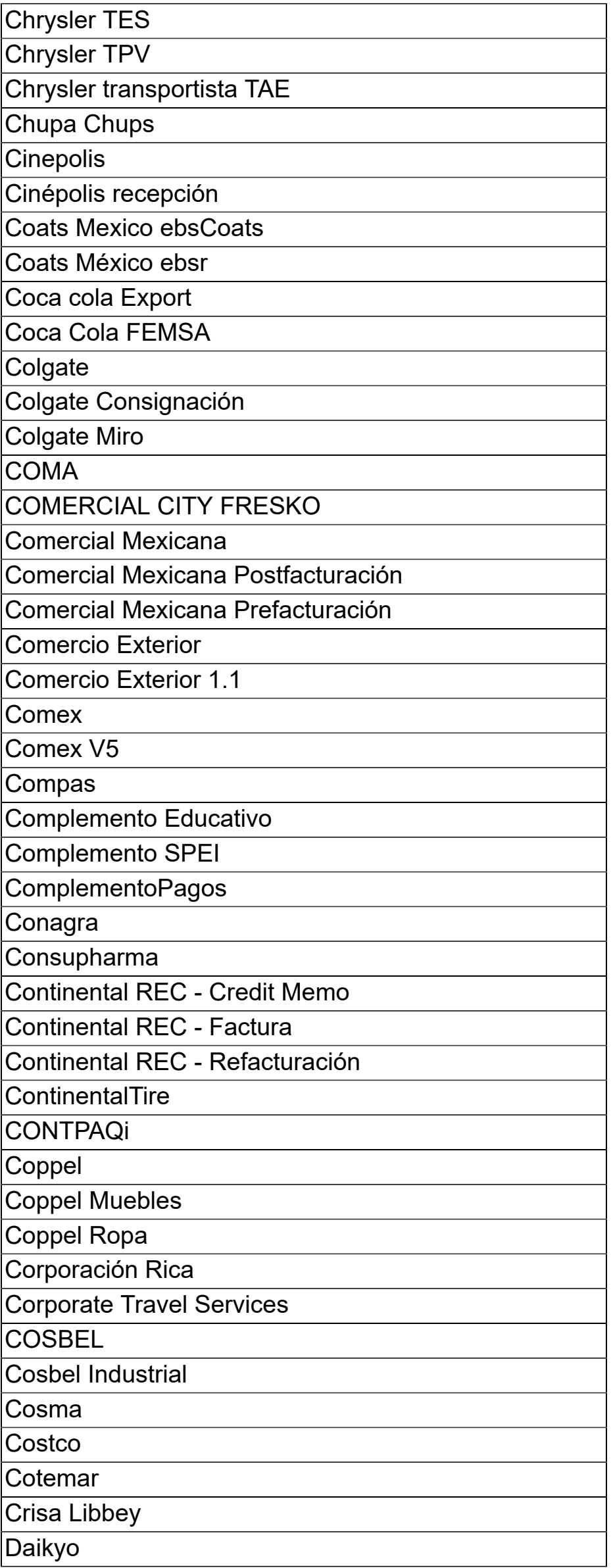

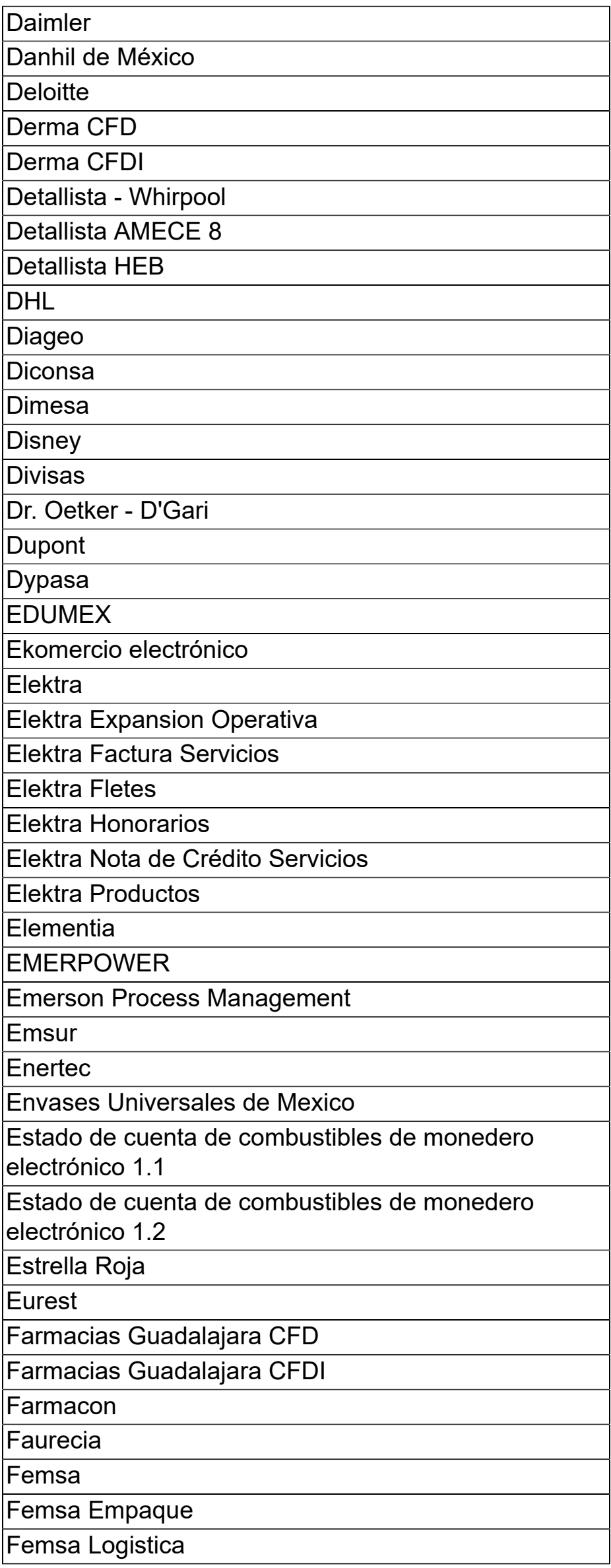

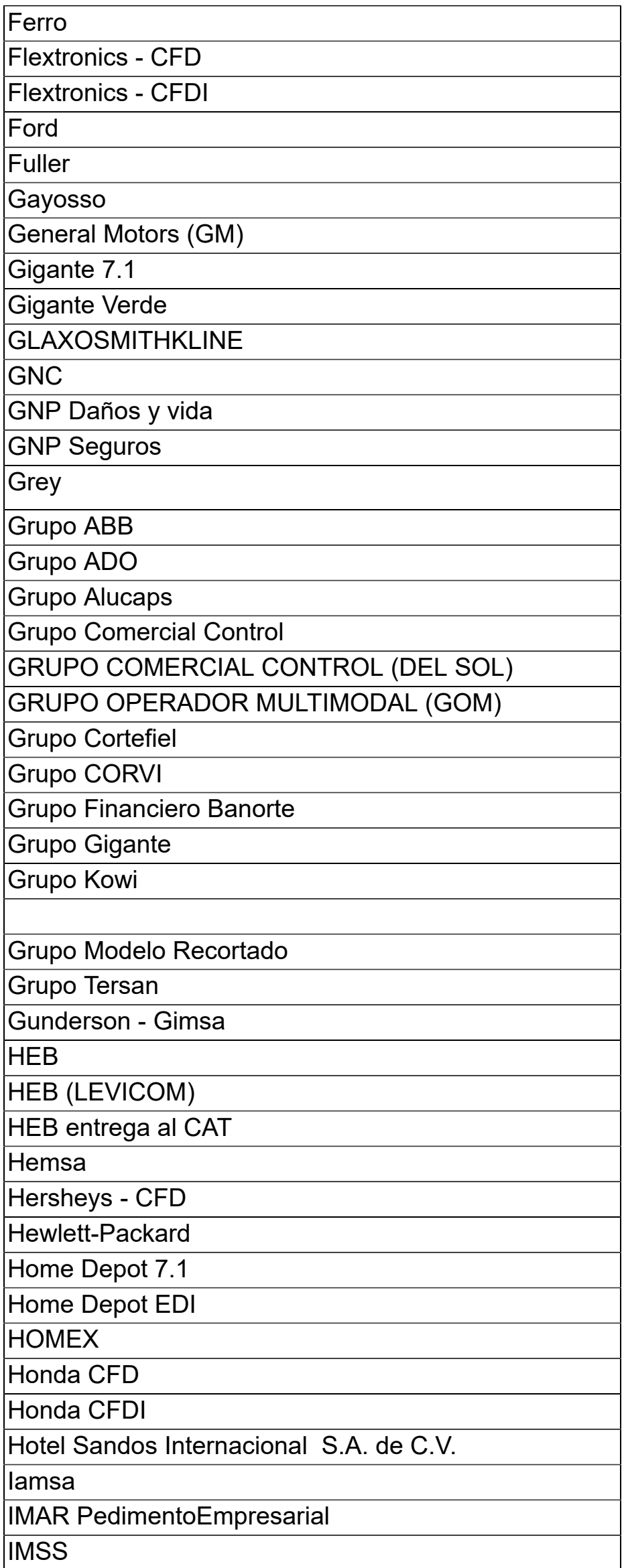

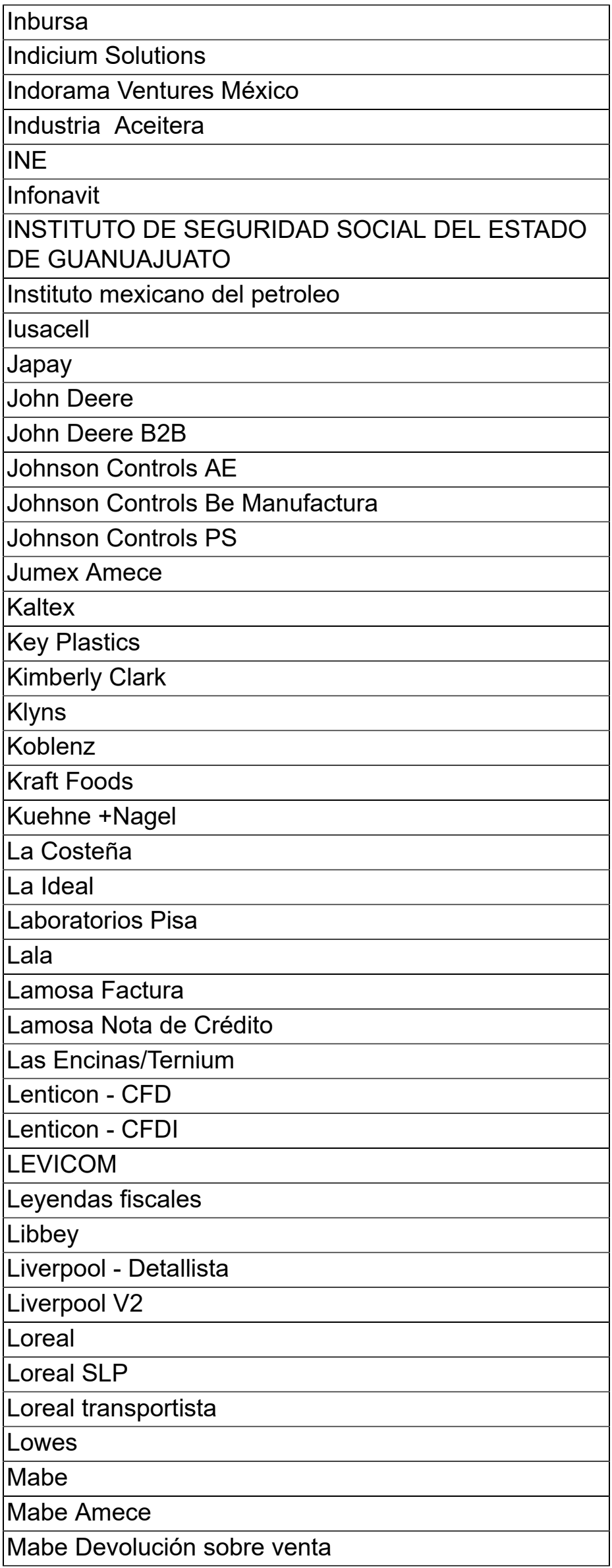

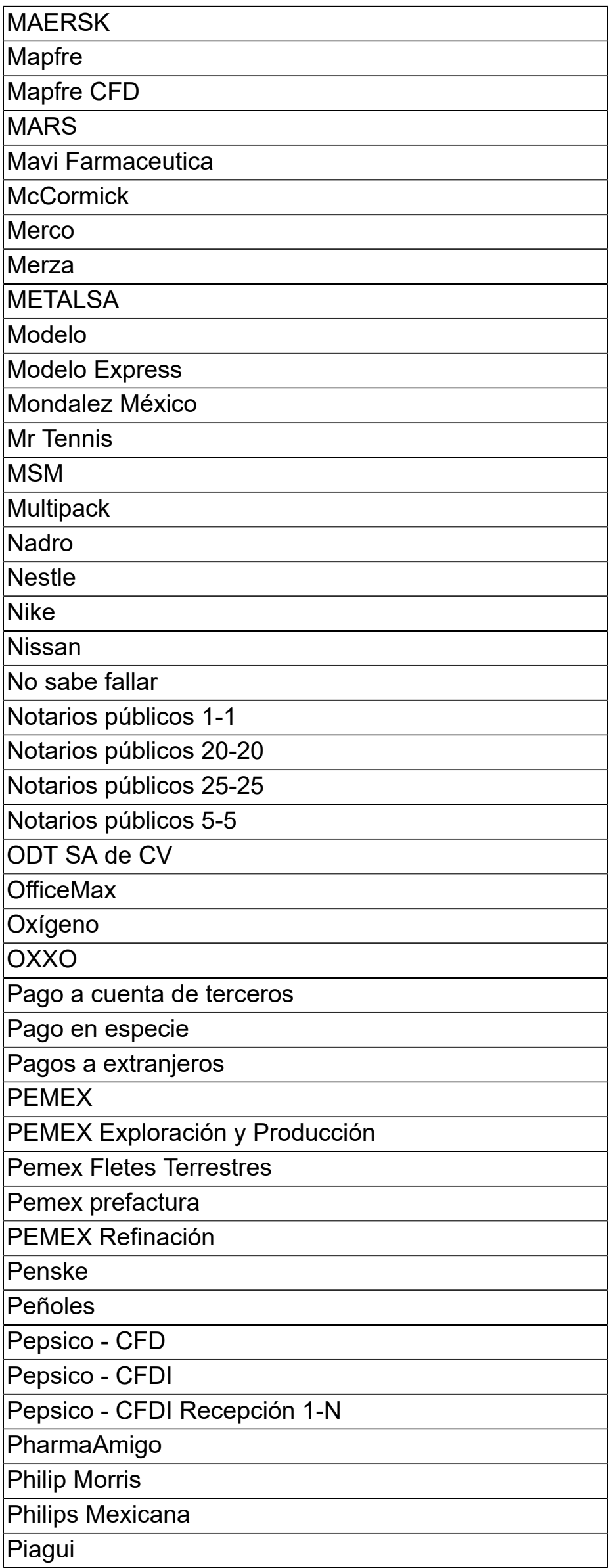

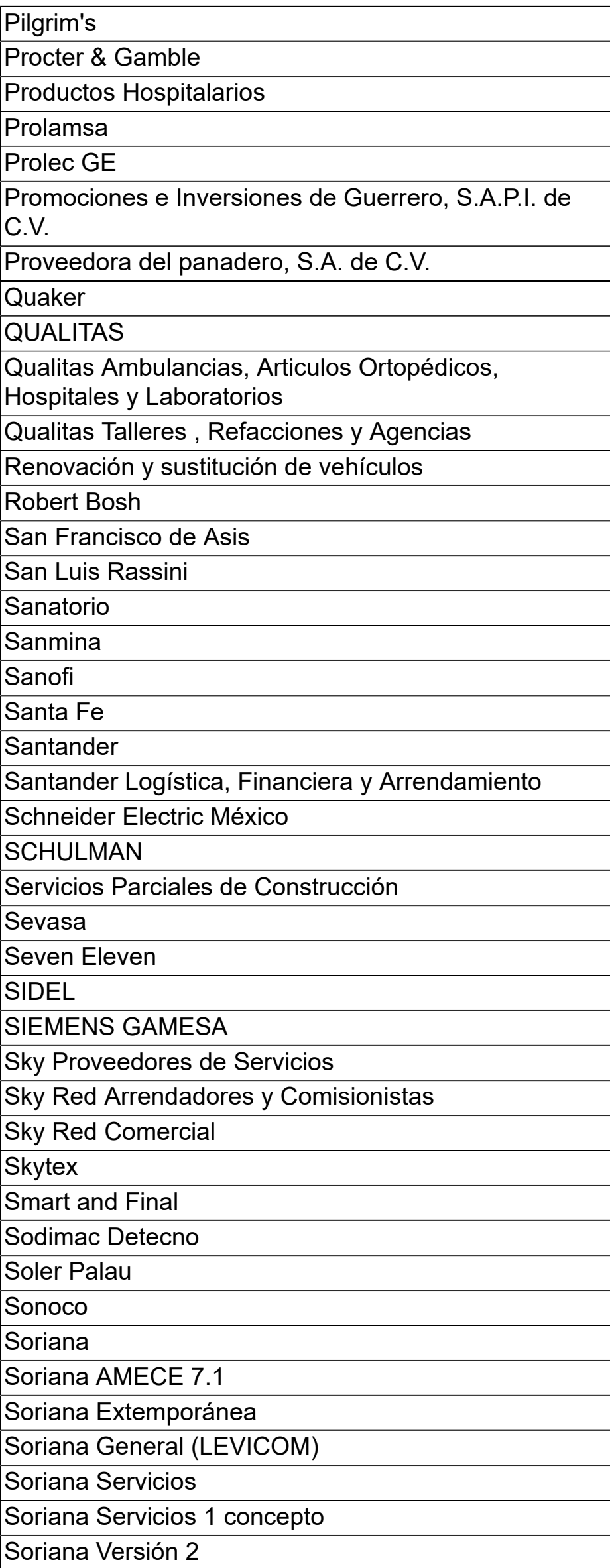

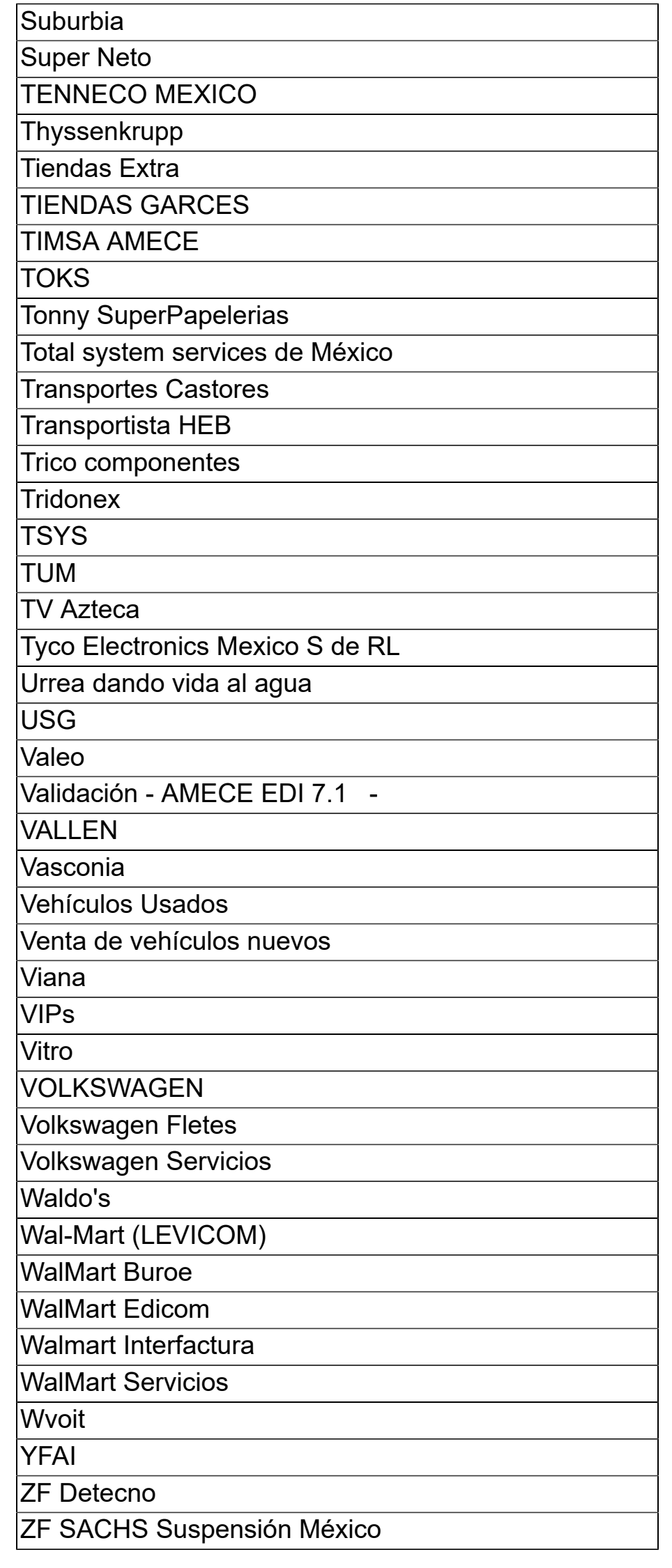

# **Apéndice**

<span id="page-70-0"></span>Se anexa el listado de folios y tickets con relación a las mejoras en esta versión.

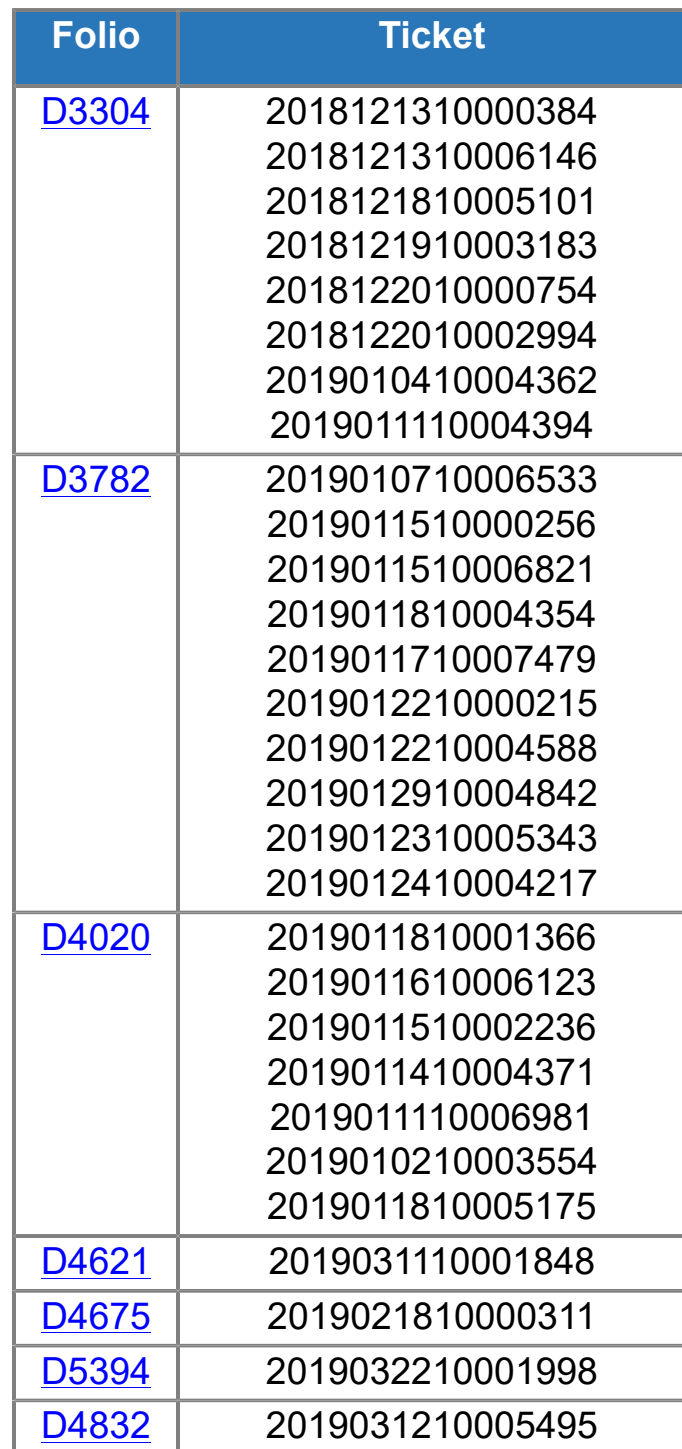

# **Evalúa la documentación**

ISC María Elena Martínez Mendoza **L.I. Patricia Islas López** 

Líder de producto **AdminPAQ®** Generación de Conocimiento